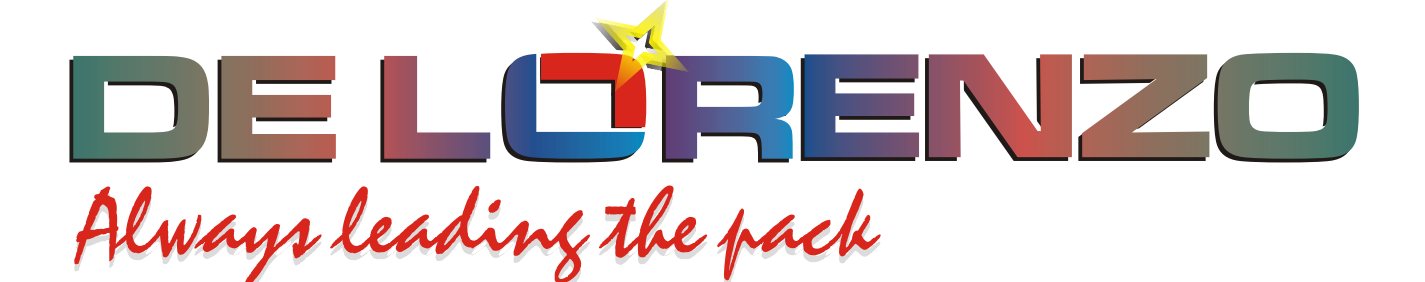

# **ENTRENADOR MODULAR DE ENERGIA SOLAR TERMICA**

# **DL THERMO-A**

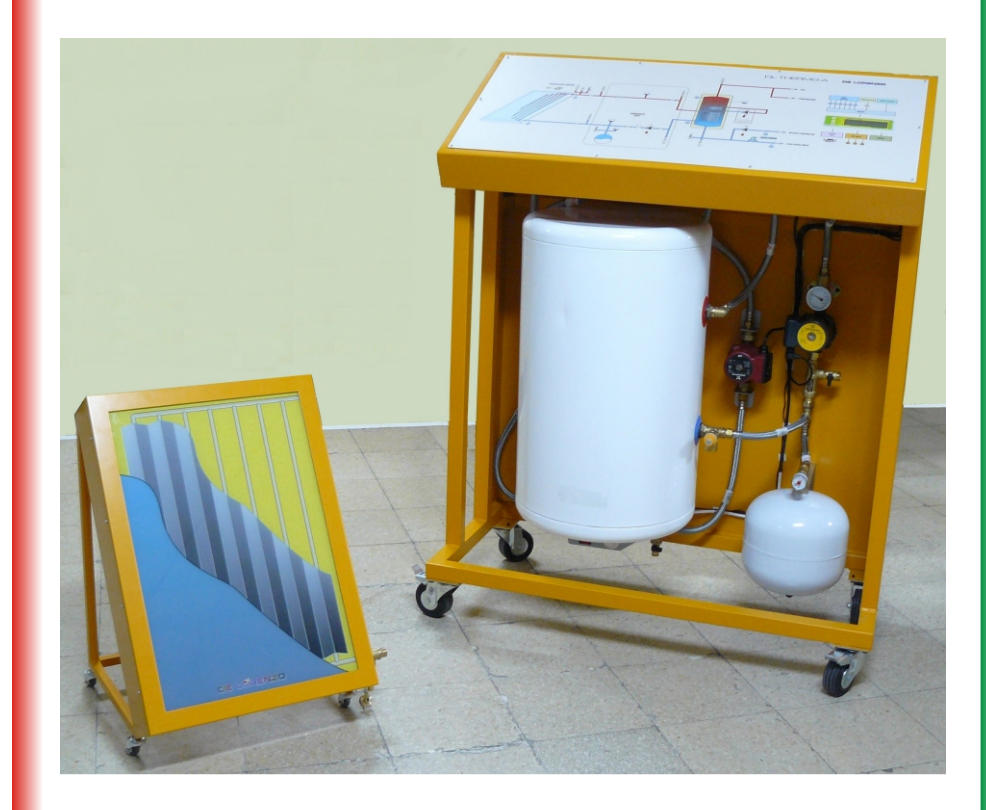

**DE LORENZO SpA V.le Romagna, 20 - 20089 Rozzano (MI) Italy Tel. ++39 02 8254551 - Fax ++39 02 8255181 Web site: www.delorenzoglobal.com - www.delorenzoenergy.com www.technical-education.it** 

# **ANEXO I. CONTROL LOCAL ANEXO**

La central de control instalada en el frontal del equipo permite la selección de los La central de control instalada en el frontal del equipo permite la selección de lo<br>parámetros mediante su teclado local dispuesto a la izquierda del visualizador LCD.

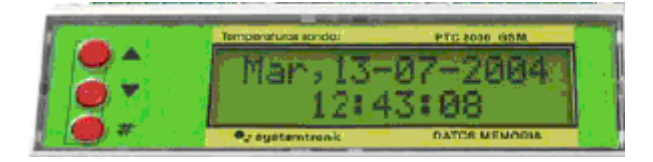

### **INFORMACIÓN INICIAL**

Al conectar a la red eléctrica el equipo, el visualizador LCD de la central muestra de modo rotativo las temperaturas captadas por los sensores y el estado de las bombas.

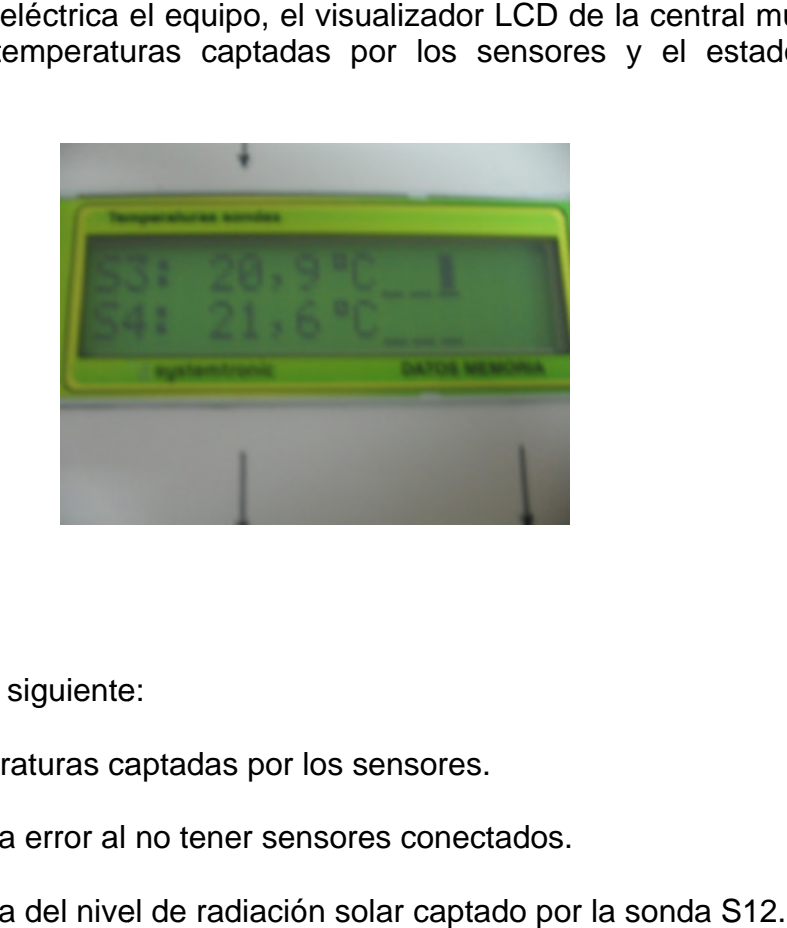

Su información es la siguiente:

- S1 a S6 = Temperaturas captadas por los sensores.
- S7 a S11 = Muestra error al no tener sensores conectados.
- S12 = Muestra del nivel de radiación solar captado por la sonda S12.

Desde S1 a S12 muestra mediante rayas dispuestas en la derecha el estado de las bombas. Así:

> B1 B2 B3 B4 B5 B6

Una barra sobre la raya de las bombas B1, B2 y B3 indica las que están activadas, lo que también se puede comprobar mediante los tres pilotos dispuestos en el cuadro sinóptico del equipo. Las bombas B4, B5 y B6 no se emplean en este entrenador.

### MENÚ

El menú de la central contiene once opciones. Se accede a el pulsando durante diez segundos la tecla #. Después, se pueden seleccionar las opciones con las teclas ▲▼, validando la elegida con una pulsación sobre #. Tal menú es el siguiente:

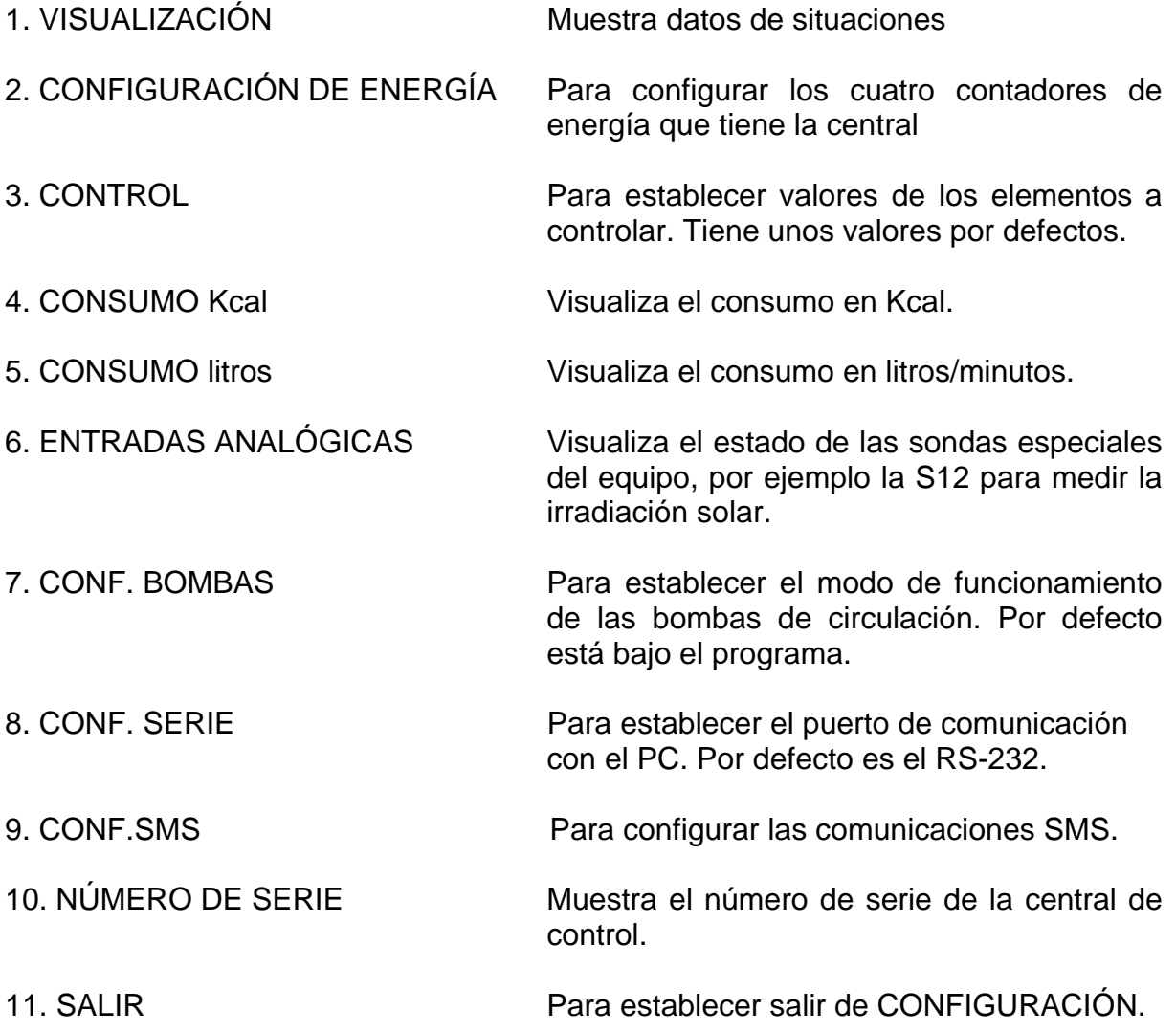

El cuadro de la siguiente página muestra la organización de los menús y submenús y su modo de acceso.

De Lorenzo pone a disposición de los docentes su Departamento técnico para resolver las dudas que se puedan presentar.

OPCIONES DE LOS MENÚS

1. VISUALIZACIÓN

1/5 **Temperaturas** 2/5 **Caudales** 3/5 **Fecha y hora** 4/5 **Salidas (estado de las bombas)**

2. CONF. ENERGÍA

Permite configurar la forma de cálculo de energía de un contador. (Para esta opción es necesario instalar un caudalimetro en la entrada de agua fría).

 $1/4$  = Kcal 1 (S3-S5) X L/minuto

 $2/4$  a  $4/4$  = no habilitado

2. CONTROL

Para establecer los valores de los elementos a controlar cambiar mediante el teclado.

**Antihielo** (S6 < 3'9 ºC) **Limitador** (S3 > 60º) **Termostato** de  $(S1 - S2) > 6$ <sup>o</sup>C **Termostato** de (S3 – S4) > 12 ºC **Termostato** de (S3) > 40 ºC

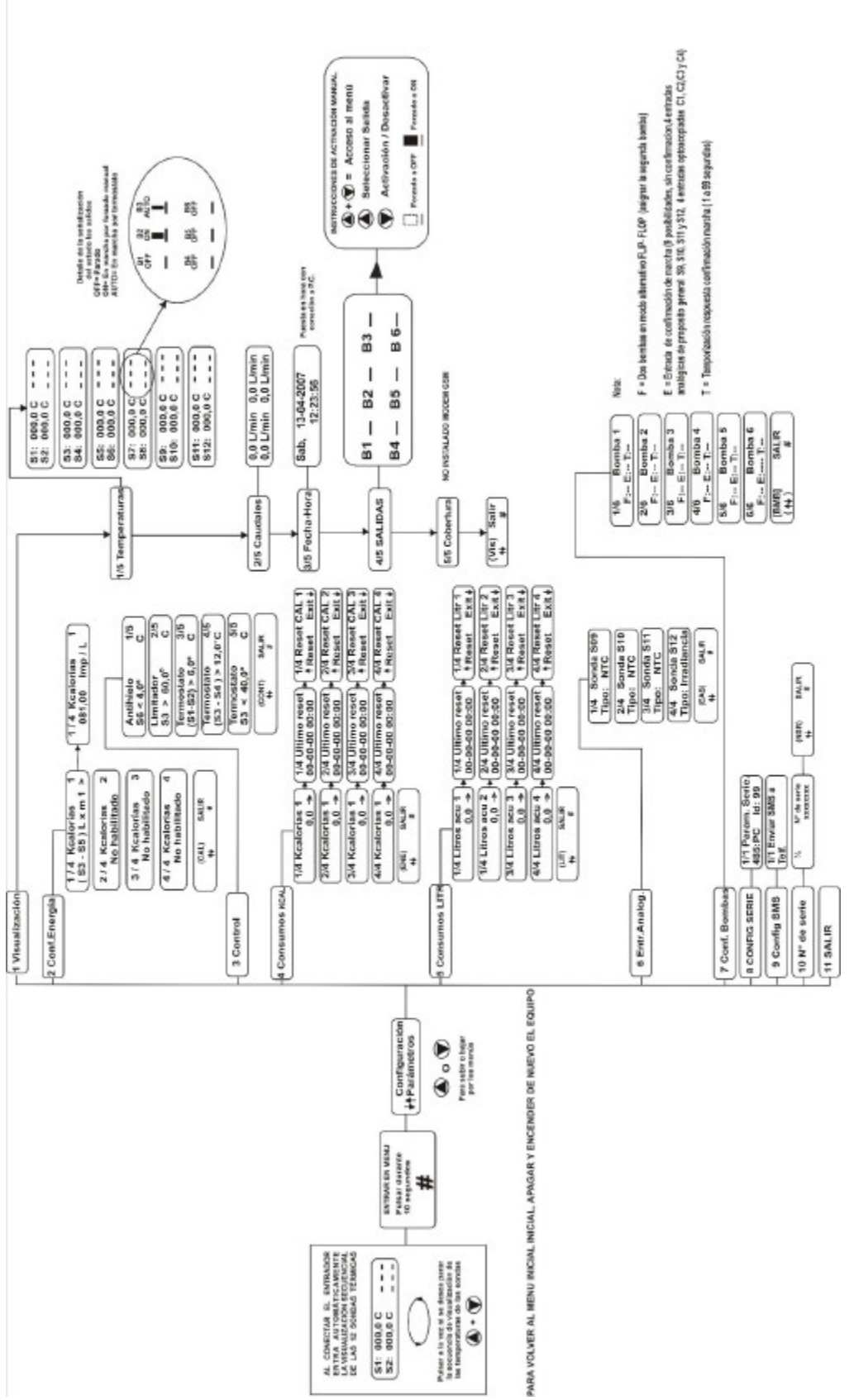

### 4. CONSUMO Kcal

Permite visualizar los consumos acumulados de sus cuatro contadores.

1/4 Kcal 1 2/4 Kcal 2 3/4 Kcal 3 4/4 Kcal 4

#### 5. CONSUMO litros (minuto)

Permite visualizar el consumo de cuatro posibles acumuladores (para esta opción es necesario instalar un caudalímetro, lo que no tiene el equipo).

1/4 litros acumulador 1 2/4 litros acumulador 2 3/4 litros acumulador 3 4/4 litros acumulador 4

### 6. ENTRADAS ANALÓGICAS

Presenta los datos de sus cuatro entradas analógicas.

La única empleada en el equipo es S12 para medir la irradiación solar.

- $1/4$  S09 = No utilizada
- $2/4$  S10 = No utilizada
- $3/4$  S11 = No utilizada
- 4/4 S12 = Irradiación solar

### 7. CONFIG. BOMBAS

Permite establecer el modo de funcionamiento de hasta seis bombas (el equipo emplea tres), Así:

 $1/6$  = Bomba 1  $2/6$  = Bomba 2  $3/6$  = Bomba 3  $4/6$  = Bomba 4  $5/6$  = Bomba 5  $6/6$  = Bomba 6 Ante cada bomba seleccionada muestra tres casillas para seleccionar el modo de funcionamiento, que son:

- F = Flip-Flop. Selección de una bomba alternativa a una dada.
- E = Entrada de confirmación de marcha. Tiene nueve situaciones, que son: sin confirmación, cuatro entradas opto acopladas y cuatro entradas analógicas (no empleadas con este equipo didáctico).
- T = Temporización. No empleado en este equipo.
- 8. CONFIG. SERIE

Establece el número de identificación del equipo cuando se conectan varios equipos a un único PC a través del Bus RS-485. No se emplea puesto que el entrenador se comunica sólo por el bus RS-232.

9. CONFIG. SMS

Configuración para establecer la comunicación en modo SMS para enviar datos de situaciones.

10. NÚMERO DE SERIE Muestra el número de serie de la central de control.

11. SALIR Salir del programa.

## ANEXO II. MANUAL DE USUARIO DEL SOLAR WEB

### **1.0. Introducción**

Solar Web es un programa que permite realizar la monitorización y seguimiento de los datos obtenidos por los controladores solares. El incorporado en el entrenador puede Solar Web es un programa que permite realizar la monitorización y seguimiento de los<br>datos obtenidos por los controladores solares. El incorporado en el entrenador puede<br>acumular datos de forma ilimitada, tomando datos de energía y 6 bombas. La gran cantidad de información que proporcionan tales componentes hace necesario un programa que permita analizarlos de acuerdo a los requerimientos de los usuarios. La información obtenida vía RS-232 o un módem GSM requerimientos de los usuarios. La información obtenida vía RS-232 o un módem GSM<br>opcional es recibida por este programa y transformada en datos para su posterior análisis. energía y 6 bombas. La gran cantidad de información que proporcionan tales<br>componentes hace necesario un programa que permita analizarlos de acuerdo a los<br>requerimientos de los usuarios. La información obtenida vía RS-232

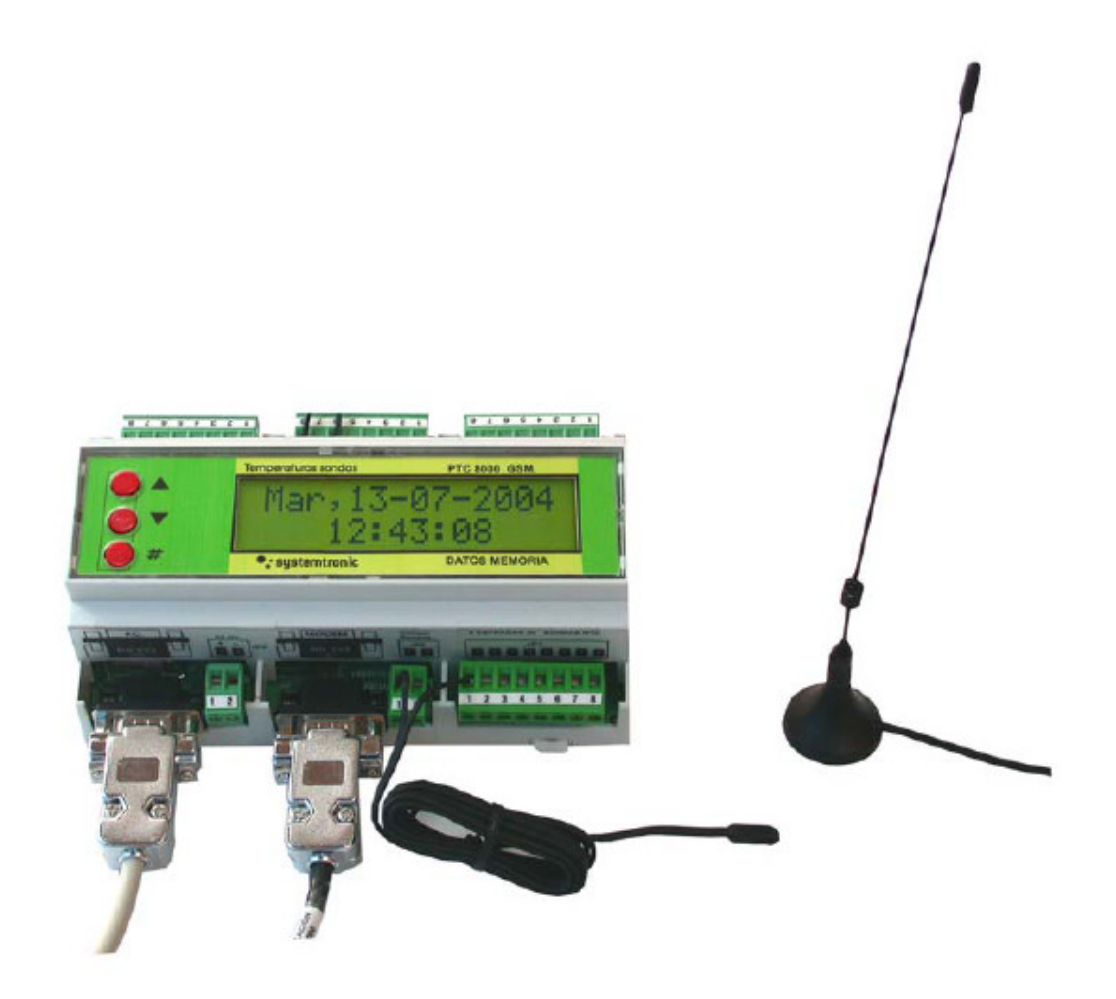

Módulo de control PCT8000

### **2.0. Descripción del funcionamiento**

El sistema, además de brindar información en base a los datos obtenidos, también permite realizar la configuración de los equipos de forma remota, la cual se ha limitado a la selección de los parámetros de seguimiento tales como las sondas a monitorizar y los tiempos de muestreo. Esto es así para asegurar el correcto funcionamiento del entrenador. Para poder recibir información de forma manual se utiliza la función de *Verificación del equipo*. Al ejecutar el programa presenta la pantalla principal, desde donde se puede acceder a todas las opciones y, además, da un detalle de las tareas pendientes y las realizadas obtenidas al iniciar la aplicación.

Como se puede apreciar en la siguiente figura, aparece la indicación de que no se ha definido el puerto asignado al módem GMS (módulo opcional)

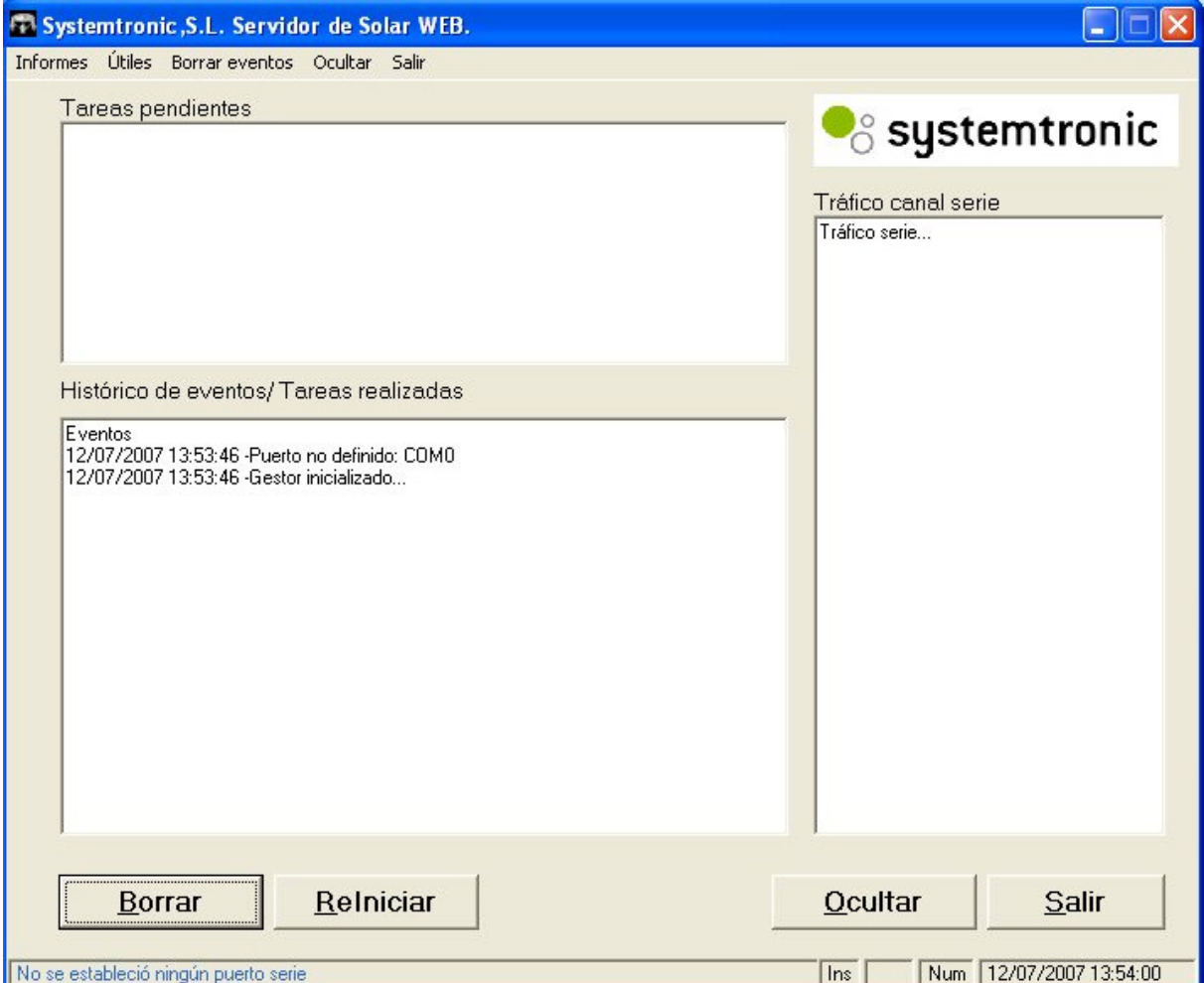

# **DE LÜRENZO**

En la parte superior se muestran los diferentes menús y opciones que posee el sistema, y en la parte inferior 4 botones que se corresponden también con algunas de las opciones que figuran en el menú y que describimos a continuación:

Borrar

Deja en blanco los cuadros que despliegan *Histórico de eventos* y *Tráfico*.

# Relniciar

Permite reiniciar el MODEM (local) que usa el sistema para conectarse.

# Cerrar

Minimiza la pantalla, dejando el programa funcionando en segundo plano. El icono de éste aparece en el borde inferior izquierdo junto a la zona del reloj de Windows. Al hacer doble clic sobre éste, vuelve a aparecer la pantalla principal.

# Salir

Permite finalizar por completo la aplicación.

Los programas ofrecen detalles de información por pantalla y tienen la opción de poder imprimirlos mediante la opción **Imprimir** de la barra superior del menú, o mediante los botones **IMPRIMIR** o **LISTAR**. Además, estos informes pueden ser exportados a formato de hoja de calculo Excel utilizando el botón **EXPORTAR**.

### **3.0. Opciones que componen el menú del sistema.**

En la pantalla principal se ven dos menús, que corresponden a *Informes(apartado 3.1.)*  y a *Útiles (apartado 3.2.)*

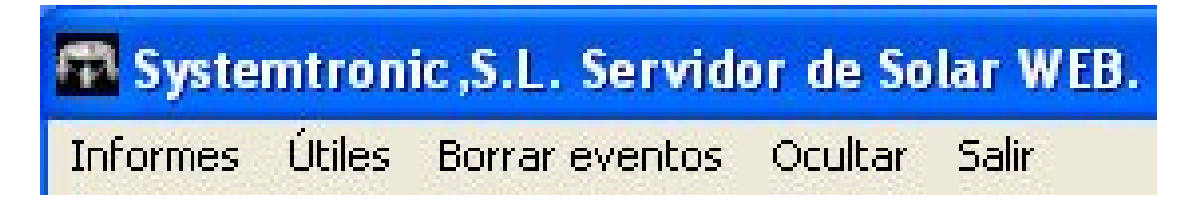

### **3.1 . INFORMES**

El menú *Informes* presenta las siguientes opciones:

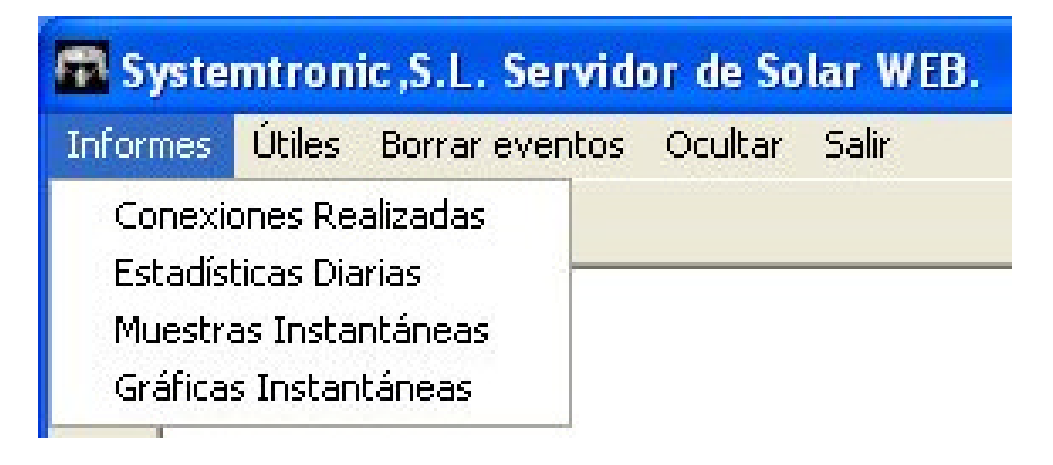

Las opciones del menú **informes** ejecutan un programa que funciona sin conexión con el entrenador. Por lo tanto, la información que proporciona procede de un fichero que se alimenta con los datos descargados cuando hay conexión, según se describe en el apartado 3.2.2.

A continuación se describen los listados que pueden generarse.

#### **3.1.1.**

#### **Conexiones**

Detalla cada conexión realizada junto con la información que tenía el equipo en el mismo instante en que se hizo la conexión, tomando muestras de todos los elementos y de los datos acumulados. Para ello se selecciona el cliente, el margen de días y se pulsa aceptar.

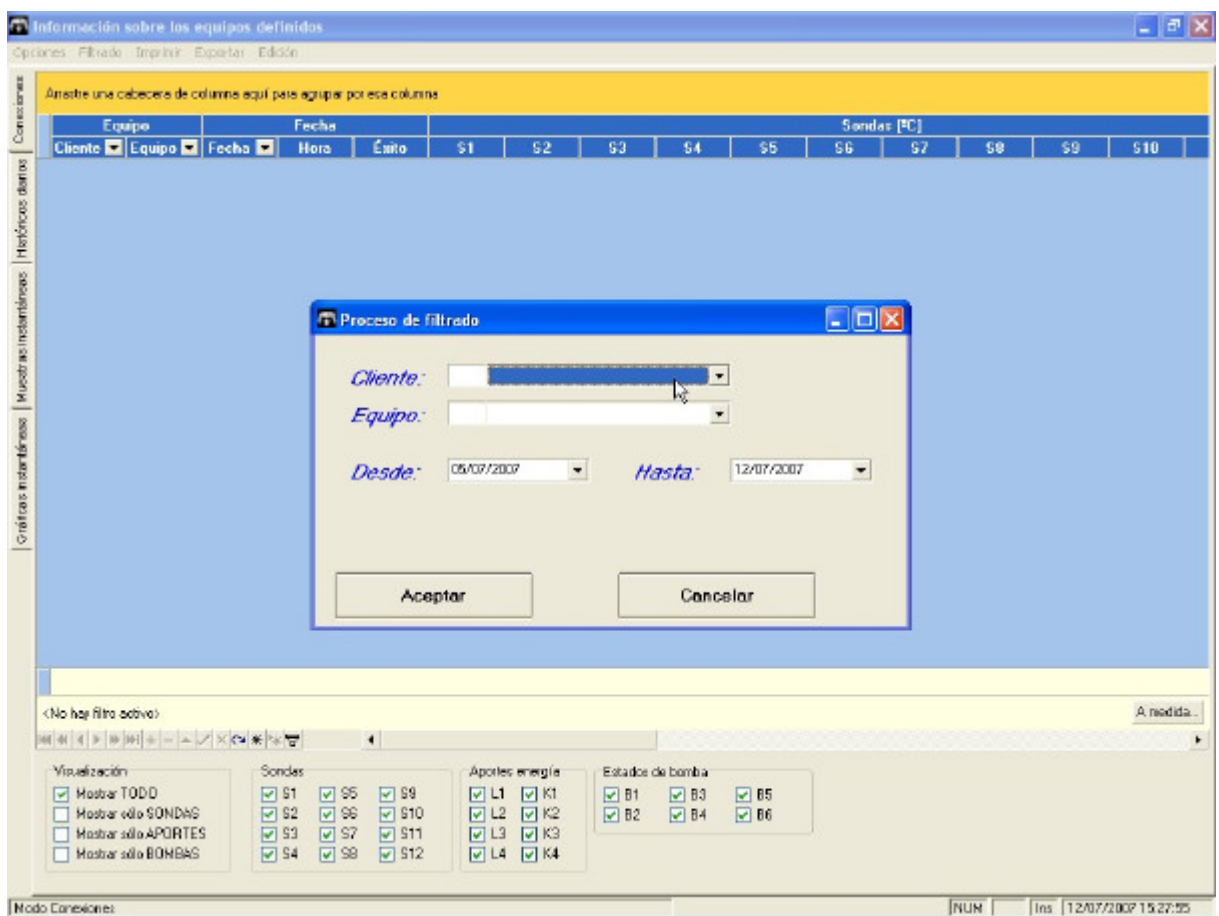

Las siguientes figuras muestran un ejemplo de la información proporcionada.

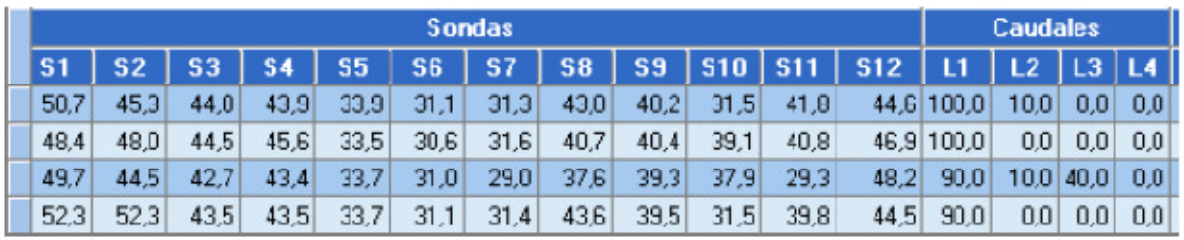

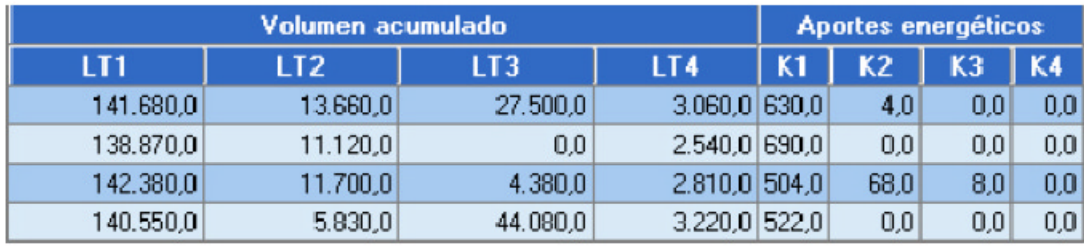

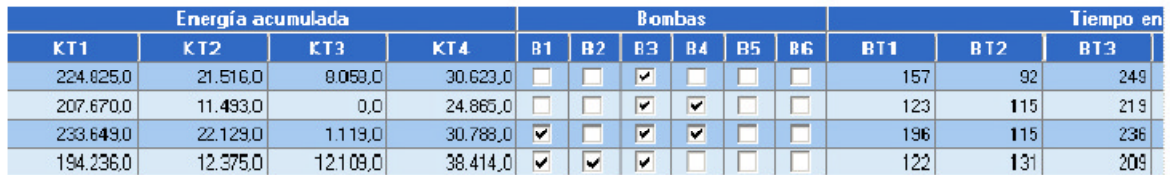

### 3.1.2. Históricos / diarios

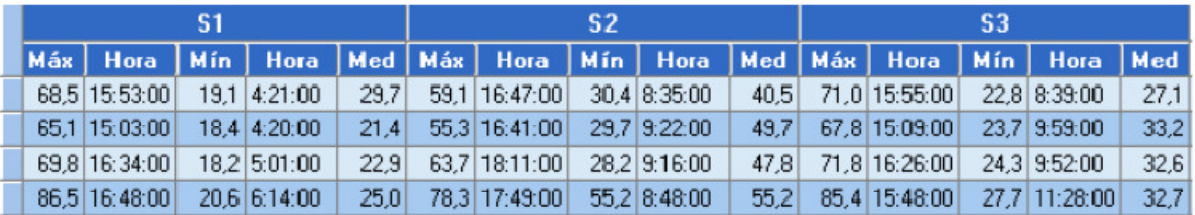

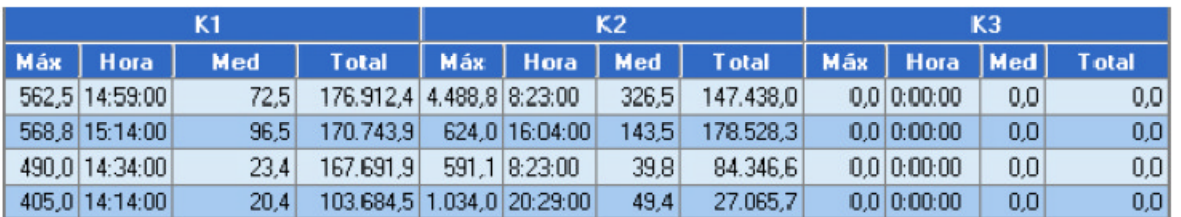

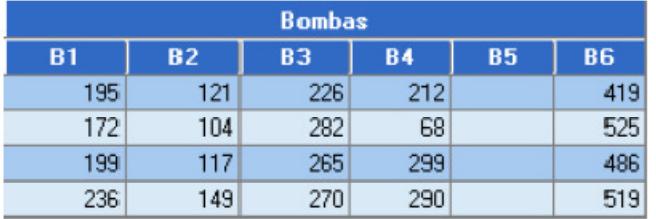

Muestra por cada día las máximas, mínimas y medias, según corresponda, para cada elemento del equipo.

#### **3.1.3. Muestras instantáneas**

Detalle de cada muestra que fue tomando el propio equipo según los parámetros indicados.

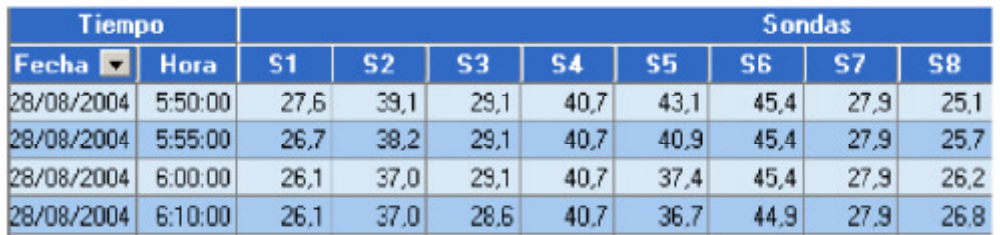

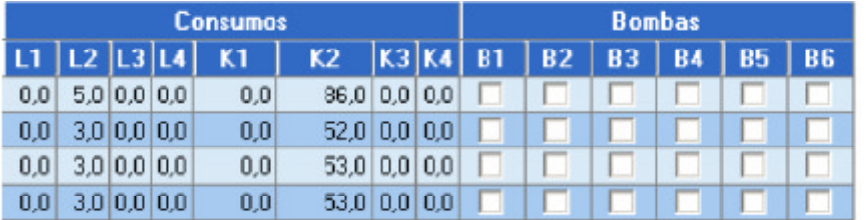

#### **3.1.4. Gráficas instantáneas**

Permite realizar gráficos en base a los datos de las muestras instantáneas que tiene almacenado el programa en sus tablas. Aquí pueden generarse los diferentes gráficos, según la selección que se indique en el panel que se encuentra a la izquierda de la pantalla. Puede también seleccionarse el periodo a mostrar en el gráfico variando los datos de las fechas *Desde* y *Hasta* y luego pulsando el botón *Aplicar filtrado*.

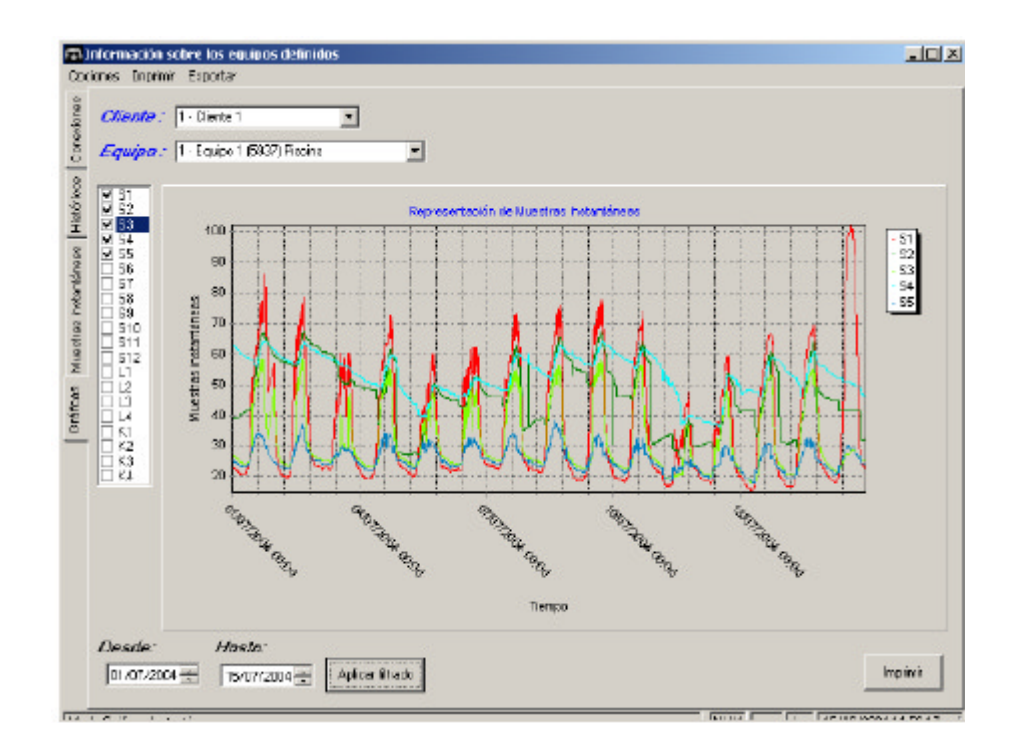

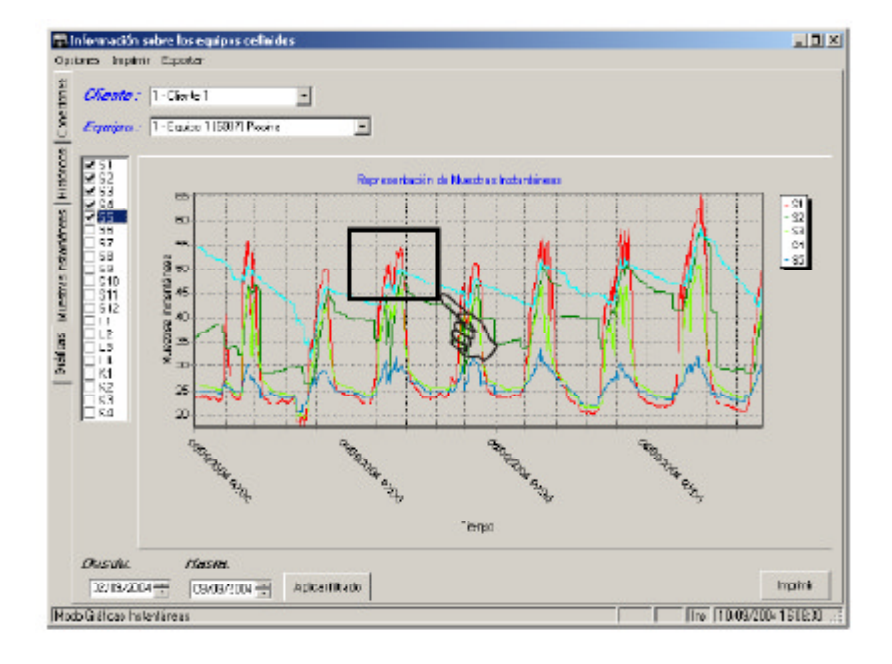

Para visualizar más en detalle la imagen, puede realizarse un zoom haciendo un click con el ratón sobre el borde superior izquierdo de la zona que se desea, y arrastrar el ratón hasta el borde inferior derecho de dicha zona. Inmediatamente la imagen se ajustará a la zona indicada. Si se desea desplazar la imagen dentro del recuadro, debe hacerse un clic dentro del mismo, con el botón derecho y sin soltar moverlo para enfocar lo que necesite. Para volver al tamaño de la imagen original, debe realizarse el proceso inverso; marcando una zona desde el punto inferior derecho y arrastrarlo hasta el punto superior izquierdo.

La siguiente figura muestra el resultado del zoom sobre la zona seleccionada.

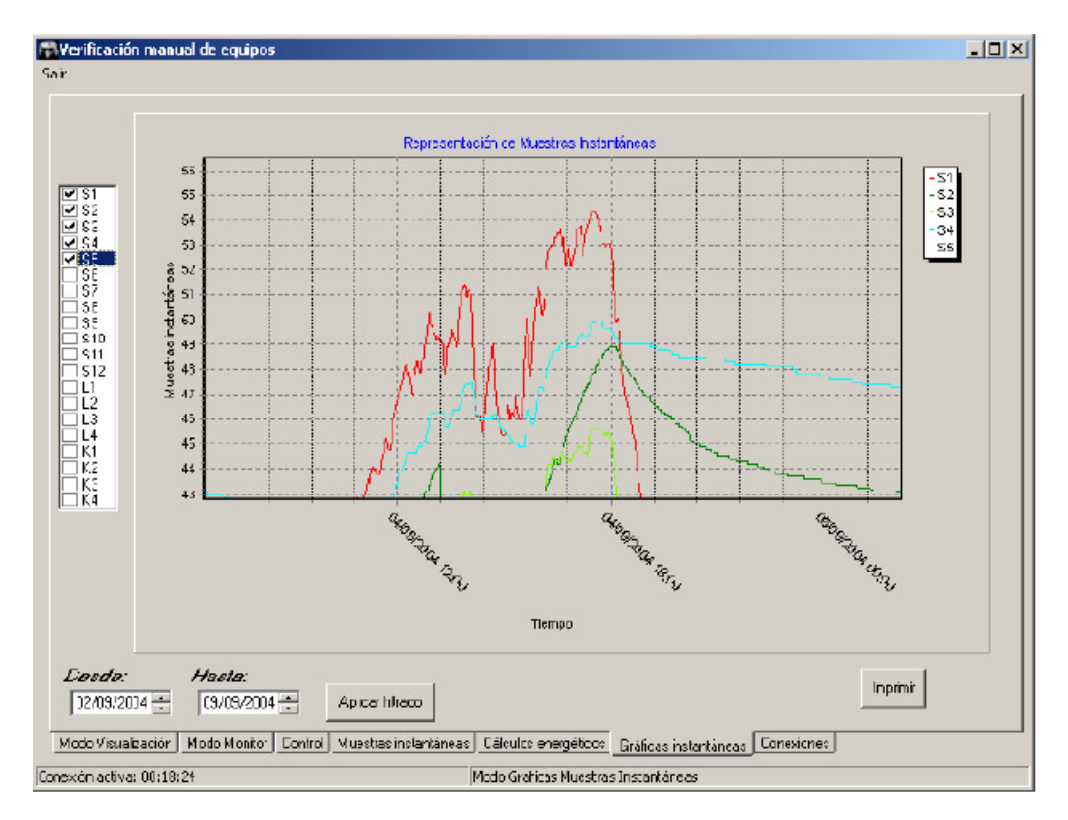

### **DE LÜRENZO**

Todas las pantallas descritas previamente, excepto la de gráficas, tienen funciones especiales que brindan una mayor dinámica para generar la información. En la parte inferior de estas pantallas, se presenta un panel de opciones de filtrado que permiten seleccionar la información, según los casilleros que allí se marquen, obteniendo así informes por sonda, por aportes energéticos, por bombas o por todos los elementos.

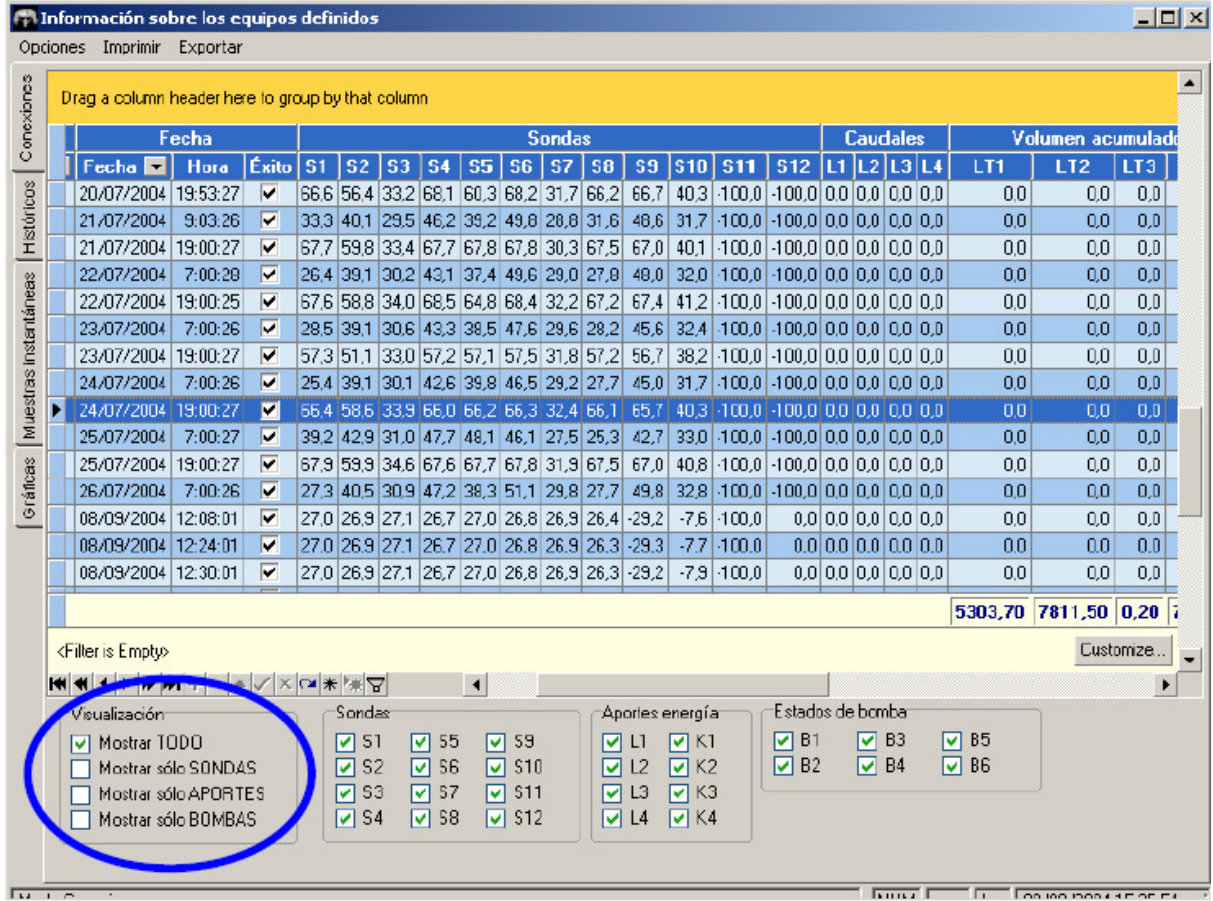

Como puede verse en la figura anterior, hay columnas que poseen al lado del título de la misma una flecha. **T**Estas columnas tienen funciones adicionales que permiten variar la presentación de la información. Pueden ser utilizadas de diversas formas:

1- Al hacer click sobre la fecha  $\blacktriangleright$  ésta abre una ventana desplegable que nos muestra las diferentes opciones, pudiendo elegir qué información deseamos obtener.

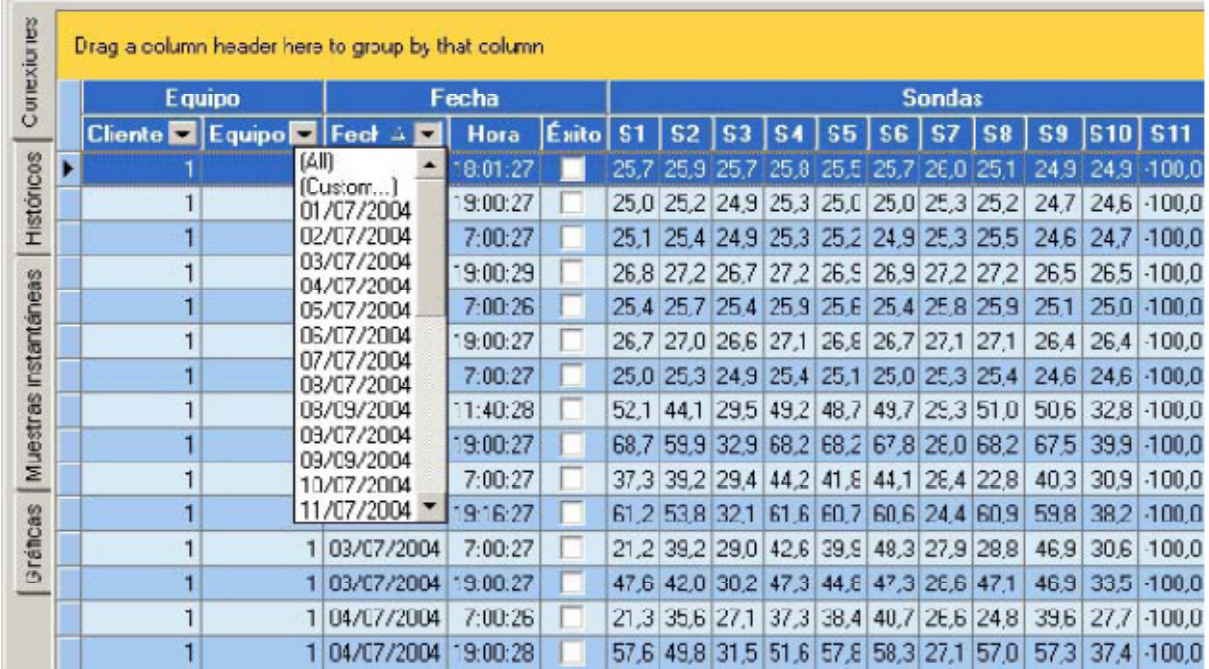

2- Se puede arrastrar la casilla del título y soltarla sobre la zona amarilla que está en la parte superior.

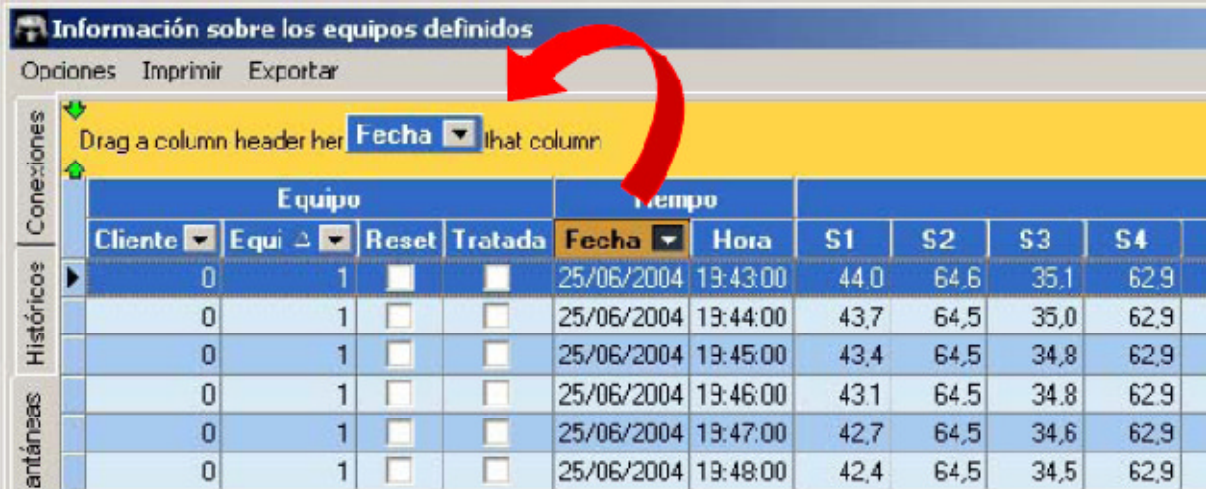

De esta manera el informe se ordenará de forma resumida por la columna elegida, y haciendo click sobre el símbolo + se puede expandir a modo de detalle el ítem seleccionado.

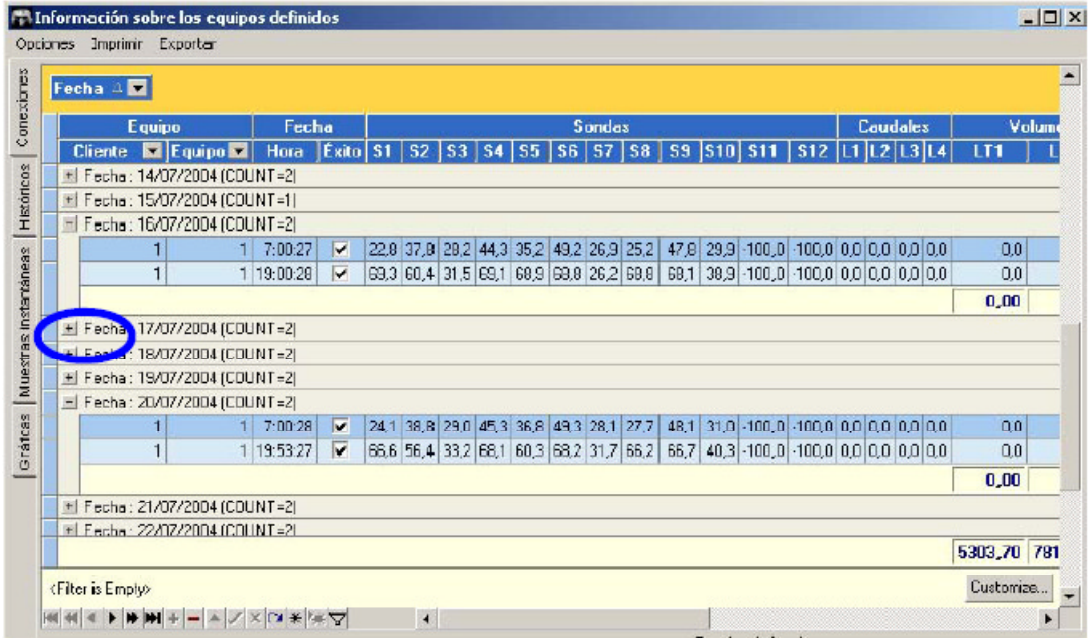

3- Al hacer click sobre el título de la columna, aparece un icono de flecha que permite variar el orden de la columna en forma ascendente o descendente.

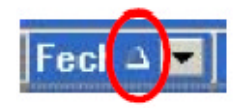

### **3.2 . UTILES**

En el menú *Útiles,* el primer submenú *Tablas (*apartado 3.2.1.) permite administrar las diferentes tablas con que trabaja el sistema. El segundo submenú (apartado 3.2.2.) *Verificar un equipo* permite acceder a los datos guardados en el controlador y transferirlos a la base de datos del ordenador.

Las opciones *Configuración* (apartado 3.2.3.), *Importar* y *Exportar* solo son operativas cuando está instalado el módem GSM.

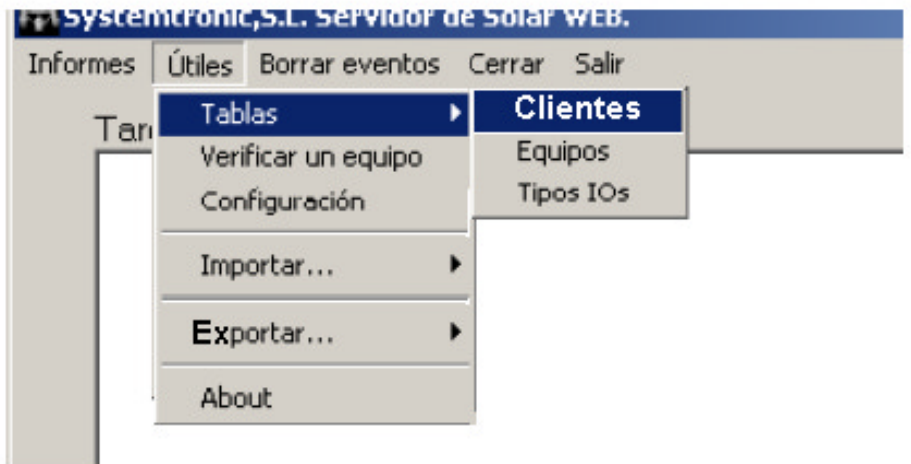

En todos los ítems de *Tablas* las pantallas presentan los siguientes botones:

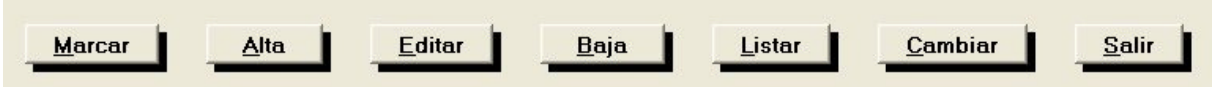

La función de cada uno de ellos es la siguiente:

*MARCAR*: Permite seleccionar los diferentes registros con los que ha de trabajar.

*ALTA*: Permite incorporar un nuevo registros a la tabla

*EDITAR*: Permite modificar los datos del registro.

*BAJA*: Permite eliminar el registro seleccionado.

*LISTAR*: Permite emitir un listado con todos los registros de la tabla.

*CAMBIAR*: Permite cambiar el código del equipo.

#### **3.2.1. Tablas**

### *Clientes*

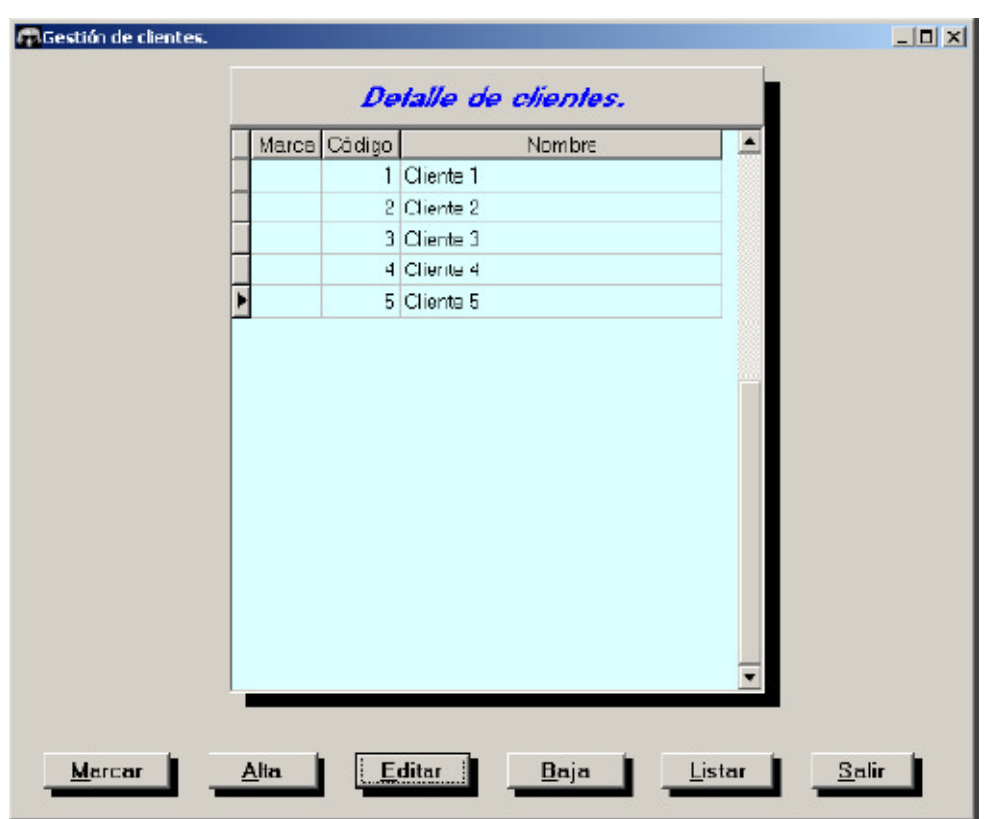

# **DE LURENZO**

Este ítem permite registrar y mantener la información de los clientes que administrará el sistema.

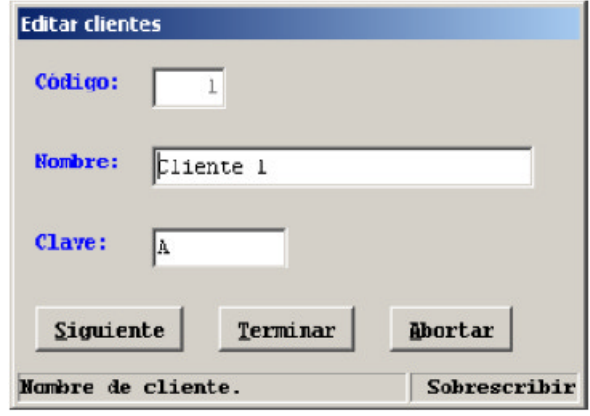

Los datos a ingresar son:

**Código**: Número con el que se identificará.

**Nombre**: Nombre del cliente.

**Clave**: Para poder acceder a los datos a través de página web.

### *Equipos*

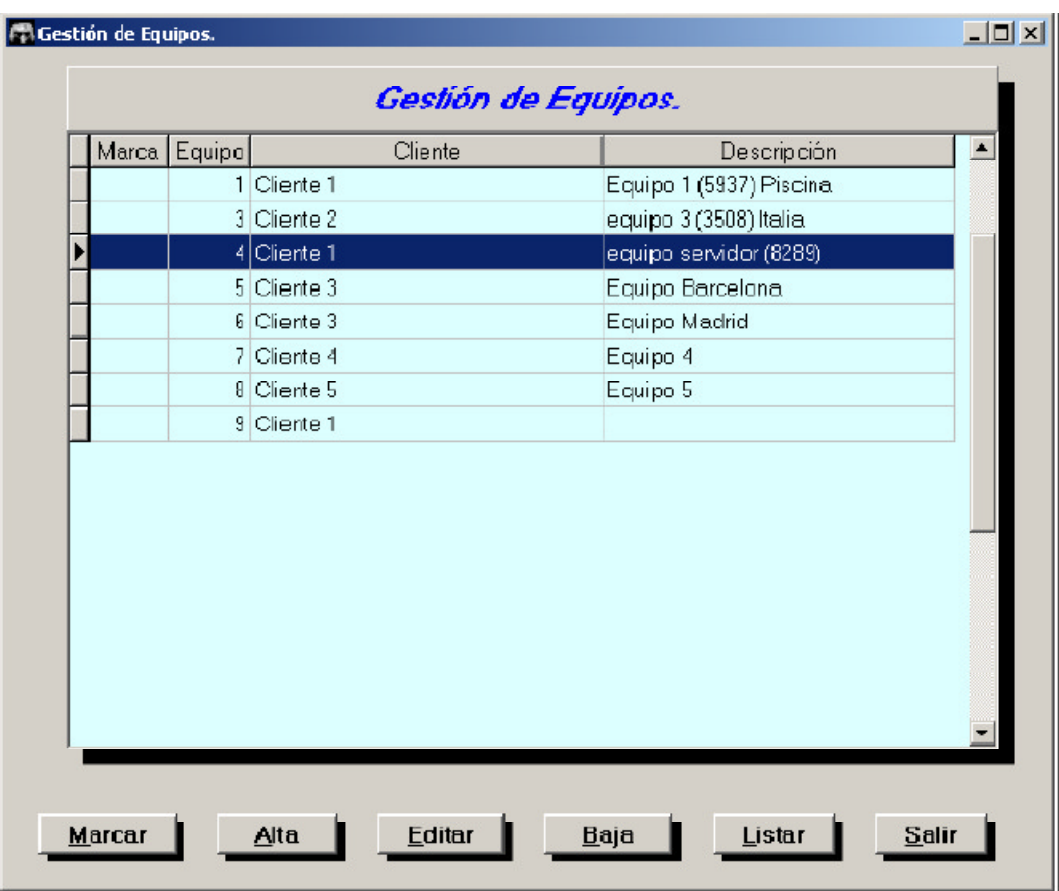

Este item permite registrar y mantener todos los datos de los equipos que administrará el sistema.

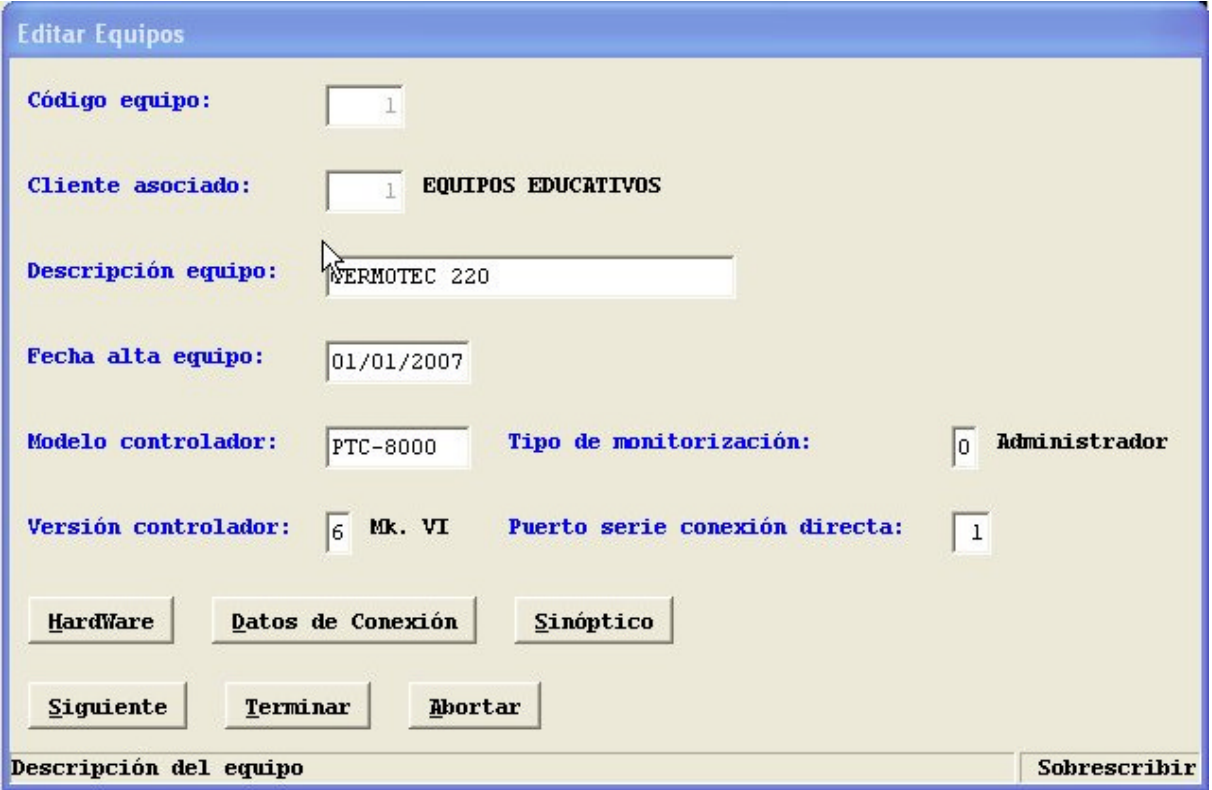

Los datos a registrar son:

**Equipo**: Número que lo identifica

**Cliente**: Código del cliente al que pertenece

**Descripción:** Texto que da una breve descripción del mismo.

**Alta:** Fecha de ingreso.

**Versión controlador**: Código que identifica la versión "Firmware" del equipo.

**Puerto serie conexión directa:** Determina el puerto por el que se comunicará el ordenador con el entrenador a través del cable RS-232.

# **DE LURENZO**

Los botones que están al pie permiten registrar lo siguiente:

**Hardware:** Configura el conexionado del entrenador (no usar).

**Datos de conexión:** Conjunto de utilidades para configurar el funcionamiento del módem GSM (opcional).

**Sinóptico:** Determina la ruta de acceso al fichero sinóptico. Los botones correspondientes a **IOS** del equipo, **Funciones asociada**s y **Cálculos asociados** están relacionados con el hardware del equipo.

### **TIPOS IOs**

Esta tabla define todos los elementos que controla el equipo y son de uso interno.

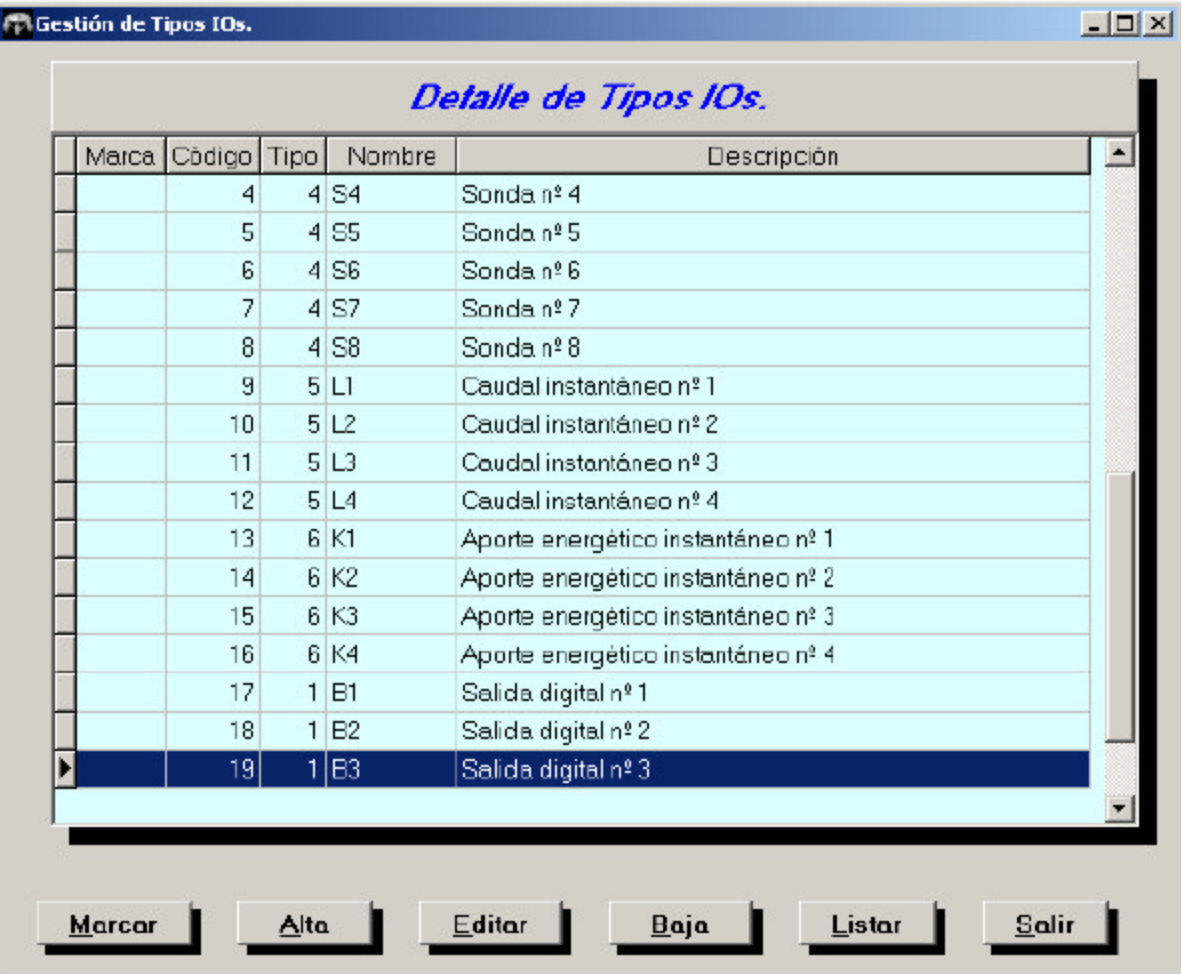

#### **3.2.2. Verificar un equipo**

Desde este ítem se puede conectar con cualquier equipo que se tenga configurado en el sistema. Sobre la lista desplegable de *Cliente se puede* elegir uno de ellos y luego, en la lista *Equipo,s* seleccionar con cuál se desea conectar.

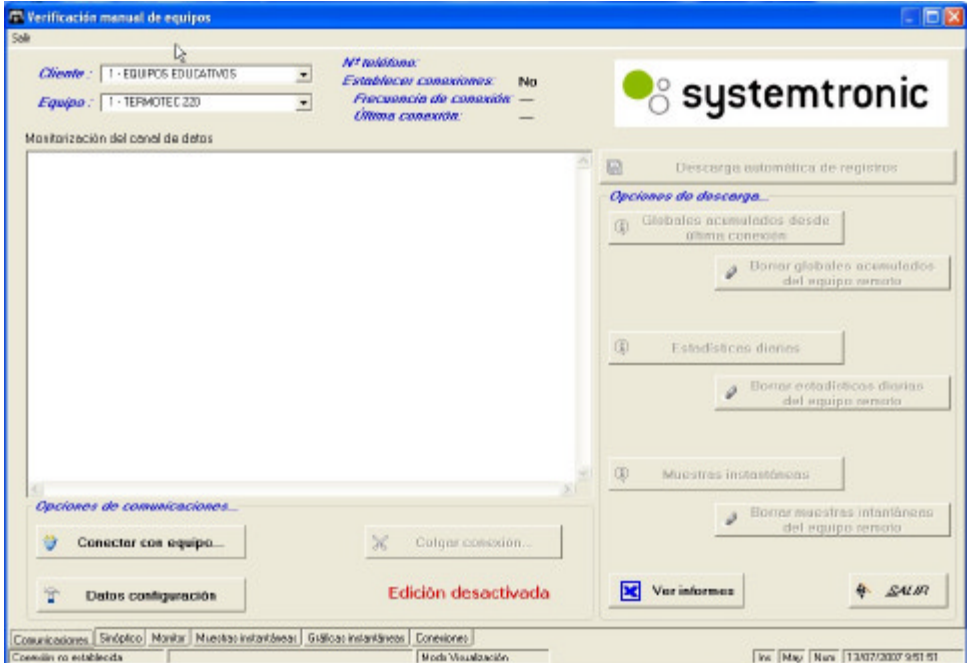

Al pulsar el botón *Conectar con equipo...* el programa hará la conexión desplegando en el cuadro *Monitorización del canal de datos* los eventos que se sucedan es ese proceso.

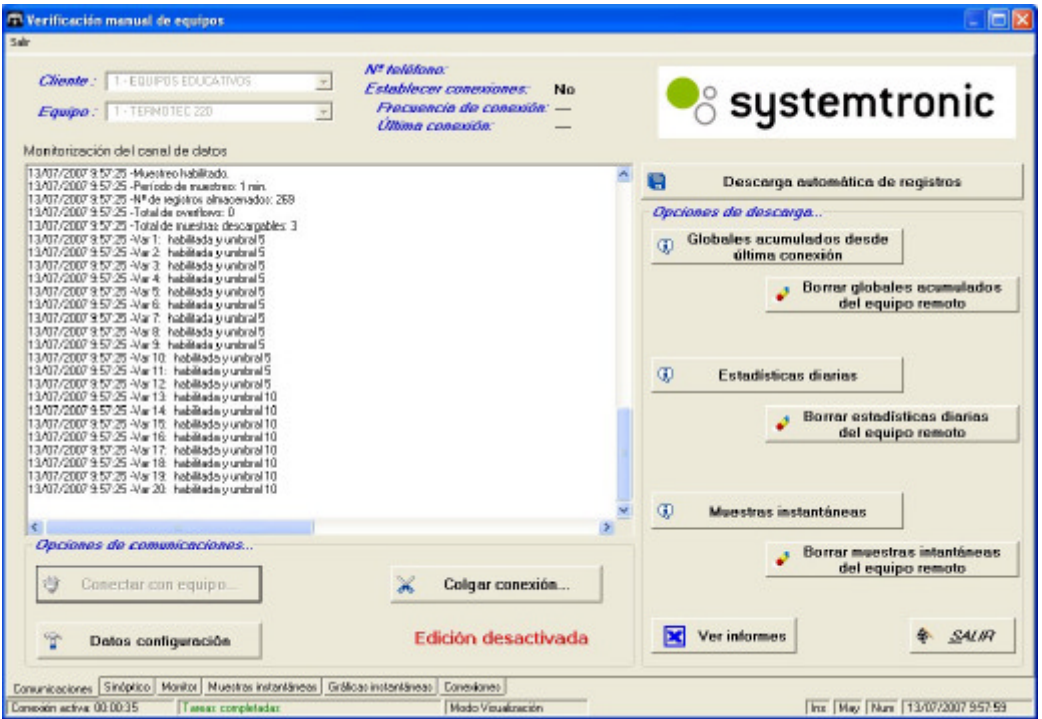

## DE LC'RENZO

Cuando el programa tiene conexión con el equipo, se puede comprobar que se deshabilita el botón de Conectar y se habilitan los demás. También figura un texto indicativo en la barra inferior de mensajes indicando el tiempo que lleva de comunicación.

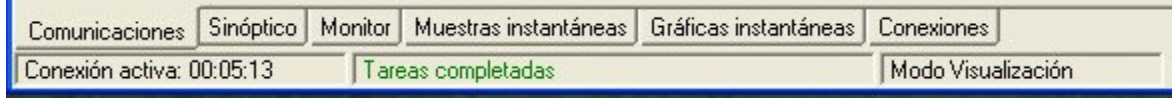

Al pulsar cualquiera de los botones de *Descarga automática de registros*, *GLOBALES ACUMULADOS* o *MUESTRAS INSTANTÁNEAS,* descarga la información que tenga almacenado el equipo en su memoria y la registra en la base de datos del programa.

Paralelamente, los botones de *BORRAR GLOBALES ACUMULADOS, BORRAR ESTADISTICAS DIARIAS* o *BORRAR MUESTRAS INSTANTÁNEAS* eliminarán de la memoria del equipo la información correspondiente al botón pulsado. Además de los botones que aparecen en la pantalla, también existen más opciones que parecen en la parte inferior en formato de pestañas, como se ve en la figura anterior y que se detallan a continuación.

#### **Monitor**

Aquí se detallan los datos de la **muestra instantánea** que toma el equipo al establecer la conexión o al volver a pulsar el botón REFRESCAR. El botón SINCRONIZAR permite actualizar la hora del reloj del equipo, con la misma hora que posee el reloj del ordenador. Los iconos en color verde indican que la bomba está en funcionamiento.

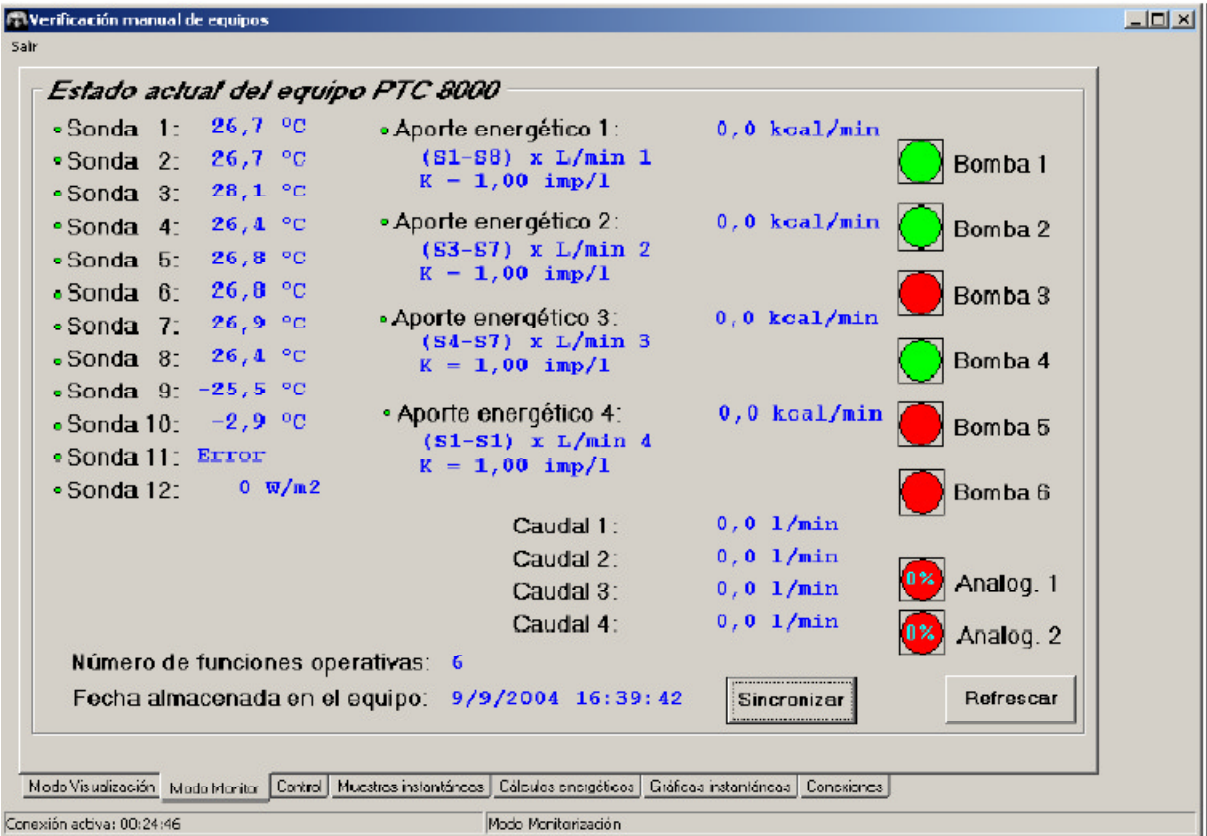

### **Sinóptico**

Muestra el sinóptico de la instalación realizada en el entrenador en la cual se muestra el estado de las bombas: rojo parado, verde en marcha y las temperaturas medidas por cada una de las sondas en un momento dado cada vez que se pulsa el botón REFRESCAR.

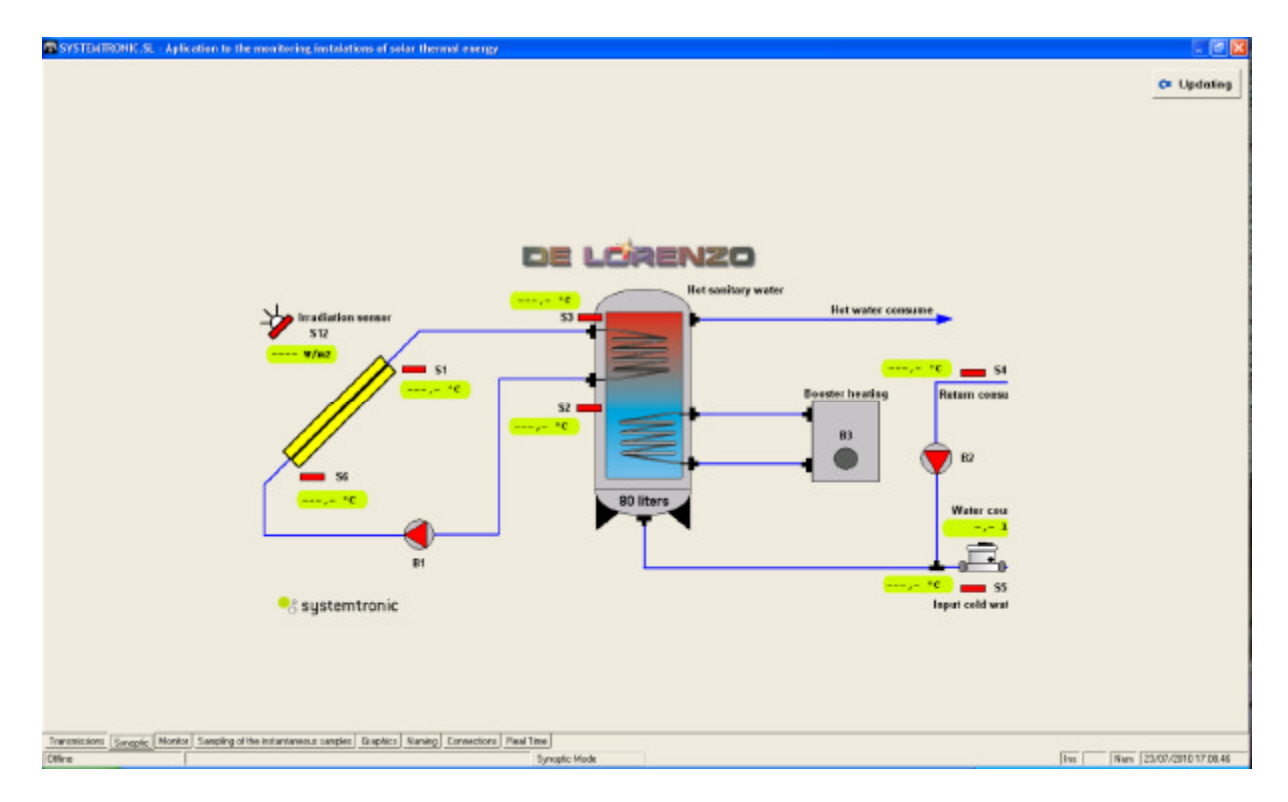

#### **Muestras instantáneas**

Esta pantalla nuestra sobre el margen izquierdo un detalle de todas las muestras instantáneas que hay registradas en la base de datos, y sobre el margen derecho un panel para configurar el seguimiento de los elementos. Las muestras instantáneas se presentan en forma similar a la opción que figura en el menú informes comentada anteriormente en el punto 3.1.3. Aquí también puede indicársele un filtrado usando los botones de COMPLETA, SONDAS, ENERGIA Y BOMBAS, o puede usarse el mismo sistema de arrastrar la columnas.

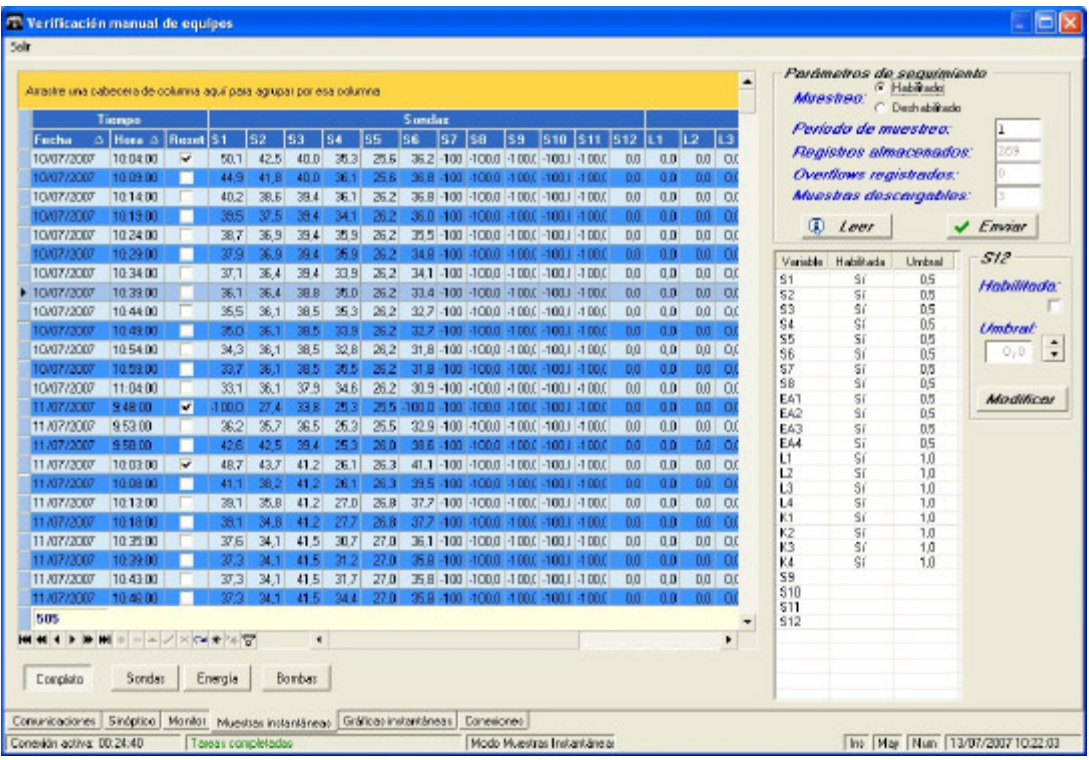

En la zona *PARÁMETROS DE SEGUIMIENTOS* ubicada en la zona superior derecha, se puede configurar si deberá hacerse el seguimiento y, en tal caso, cada cuántos minutos tomará muestras el equipo. Con el botón Enviar se almacena esta formación. Mediante el botón LEER se puede ver qué valores actuales tiene registrados.

Debajo de esta zona puede configurarse qué elementos estarán habilitados y en tal caso, cuál sería el valor de umbral para registrar los cambios. Para realizar esto, primero hay que seleccionar con el ratón la variable que se desea modificar, luego puede tildar en

*HABILITADA* o variar el valor de *UMBRAL*. Al pulsar el botón modificar el programa pedirá un confirmación antes de enviar estos datos al equipo.

### **Gráficas instantáneas**

Es similar al ítem *Gráficas* del menú *informes* comentado en 3.1.4.

### **Conexiones**

Es similar al ítem *Gráficas* del menú *informes* comentado en 3.1.1.

### **3.2.3. CONFIGURACIÓN**

Esta opción permite registrar los datos que necesita el programa para conectarse con el MODEM propio que posee el ordenador donde esta instalado el sistema.

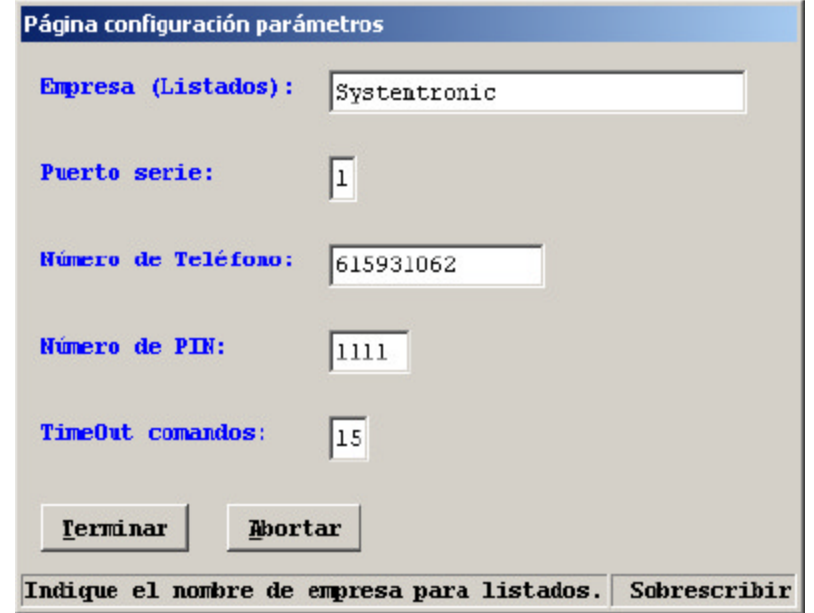

**Empresa:** Nombre de la misma.

**Puerto Serie:** Número de puerto al que está conectado el MODEM

**Numero de teléfono**: Número del propio módem

**Número de PIN**: Pin del teléfono del ordenador

**TimeOut comandos:** Información propia del hardware

## **ANEXO III. CONFIGURACIÓN REMOTA DEL EQUIPO**

### **1.0 Introducción**

En el anexo II se ha descrito el funcionamiento del programa Solar Web para realizar funciones de seguimiento y monitorización de los datos obtenidos por el instalado en la consola de control y almacenamiento del entrenador. programa Solar Web para realizar<br>atos obtenidos por el controlador<br>p del entrenador.<br>funciones que se han mantenido controlador

En este anexo se describe el modo de acceder a funciones que ocultas por seguridad, ya que determinan el modo de funcionamiento del sistema.

Los cambios que se realicen con las instrucciones que siguen serán permanentes en la mayoría de los casos, y no se borrarán con un simple apagado y encendido del entrenador, por lo que será imprescindible devolver los parámetros modificados a su estado inicial sólo de forma manual. xo se describe el modo de acceder a funciones que se han mantenido<br>seguridad, ya que determinan el modo de funcionamiento del sistema.<br>i que se realicen con las instrucciones que siguen serán permanentes en<br>de los casos, y

A tal efecto se han dispuesto copias de la pantalla con los valores iniciales consulta al comienzo de cada descripción. estado inicial sólo de forma manual.<br>
tal efecto se han dispuesto copias de la pantalla con los<br>
nsulta al comienzo de cada descripción.<br>
uso de estas funciones implica que la consola de contro para su

El uso de estas funciones implica que la consola de control y almacenamiento esté en la siguiente situación:

- Conectada con el panel solar y con el circuito primario lleno.
- Conectada con el aerotermo y con el circuito secundario lleno.
- Conectada con el ordenador mediante el cable de comunicaciones RS-232<br>suministrado.<br>Conectada con la red eléctrica y encendida. suministrado.
- Conectada con la red eléctrica y encendida.

### **2.0 Conexión con el equipo.**

En primer lugar es necesario establecer la comunicación entre el ordenador y el controlador instalado en la consola de control y almacenamiento.

Para ello se debe ejecutar el programa Solar Web, cuya pantalla inicial se selecciona con la opción **Útiles** y, a continuación, **Verificar un equipo,** según muestra la figura siguiente.

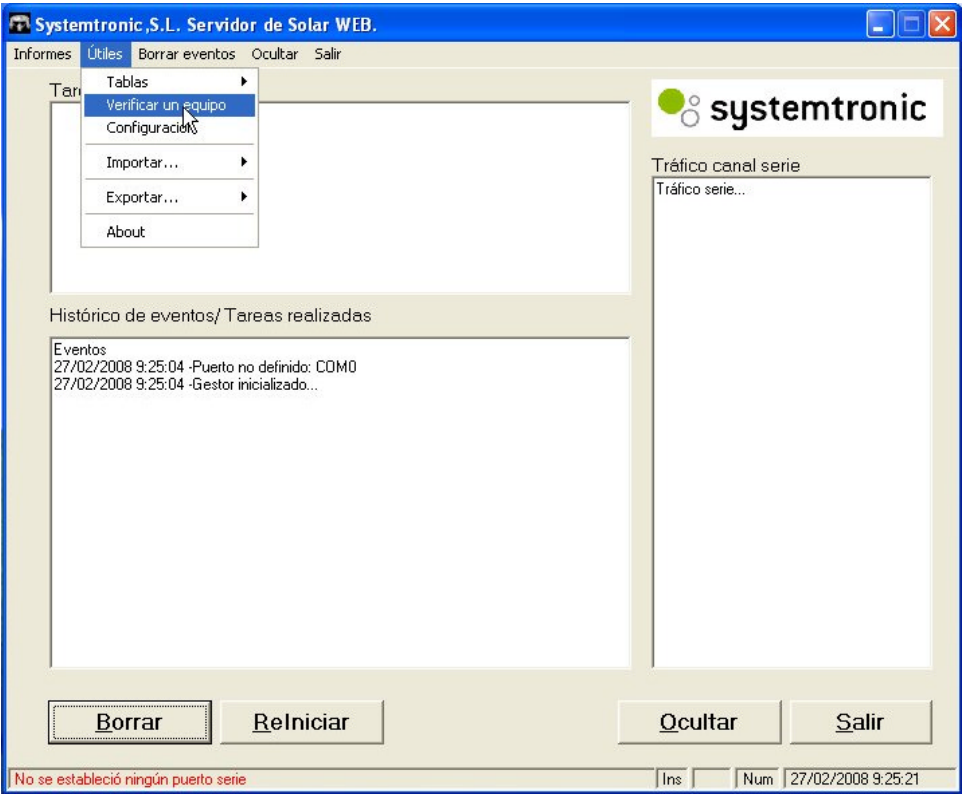

En la nueva pantalla se configuraran las opciones correspondientes a **Cliente** y **Equipo**.

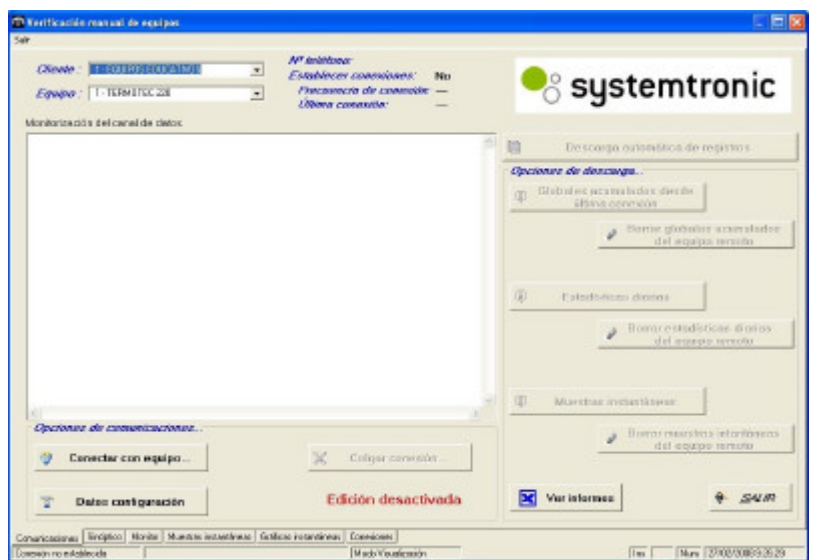

### **DE LUTRENZO**

Para iniciar la comunicación, pulsar el botón **Conectar con el equipo**. La información transmitida por el controlador se muestra en la ventana **Monitorización del canal de datos.**

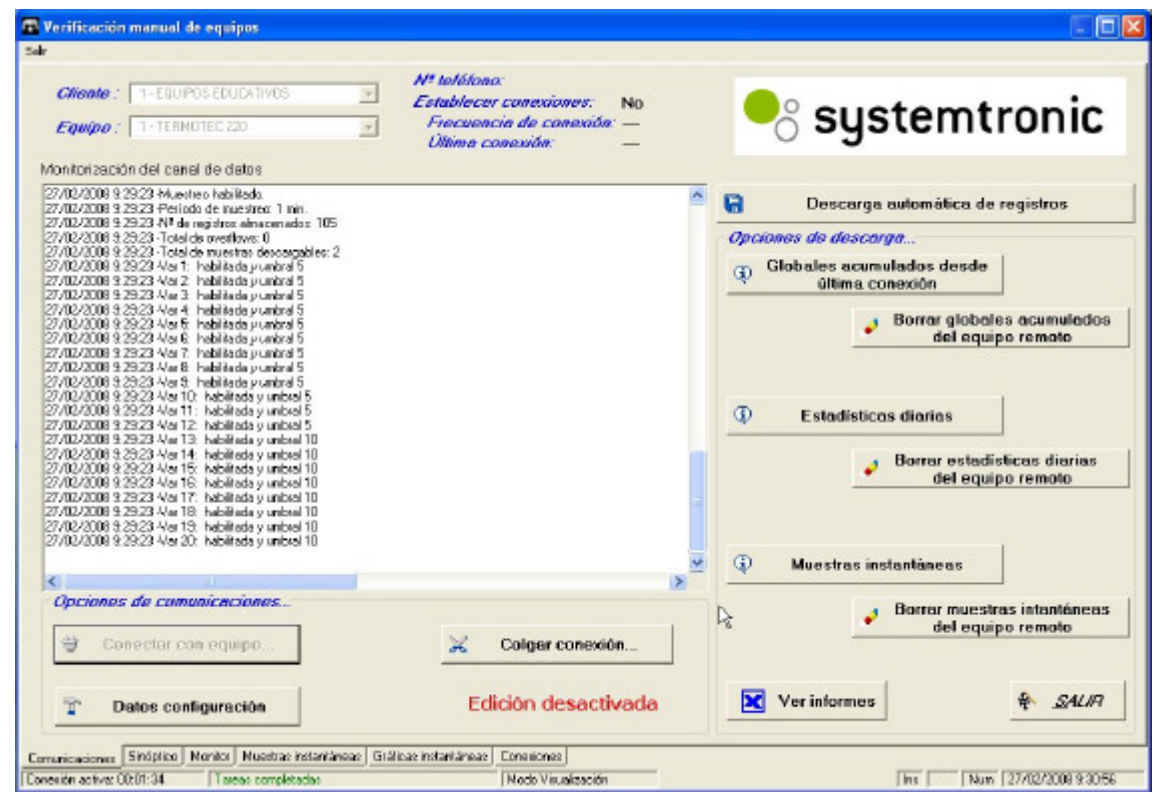

La siguiente figura muestra un detalle de las seis diferentes opciones operativas representadas por pestañas con los textos **comunicaciones, sinóptico, monitor…** 

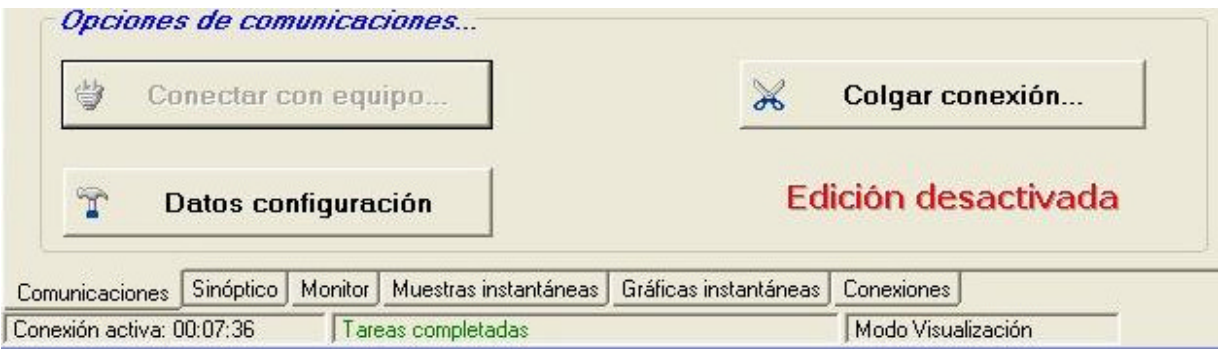

### **2.1 Configuración remota del equipo**

Si en la situación anterior se pulsan simultáneamente las teclas **ctrl.** y **F11,** aparecen dos nuevas pestañas con los textos **Control y Config. Hardware** y desaparece el texto **Edición desactivada**, como se puede apreciar en la siguiente figura.

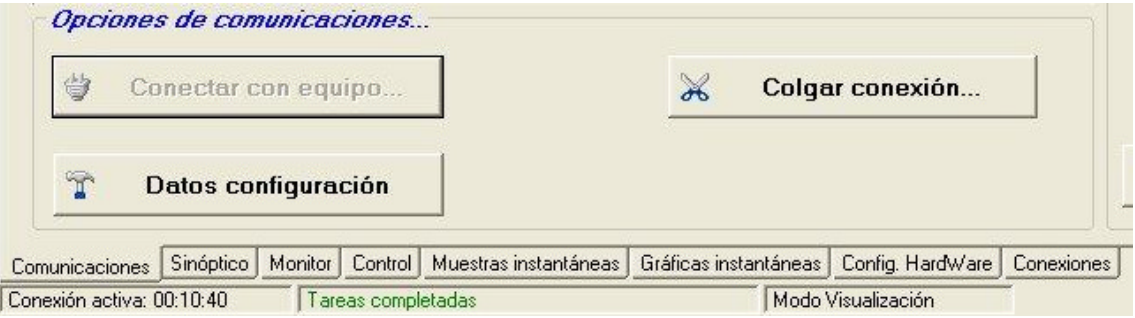

A partir de ahora se tiene acceso a las funciones ocultas para su edición o modificación. Para ocultarlas de nuevo basta con volver a pulsar la misma combinación de teclas **ctrl.** y **F11** en cualquier pantalla del programa.

La pestaña marcada con el texto **Monitor** tiene ahora nuevas funciones, las cuales se detallan a continuación en los siguientes apartados.

#### **3.0 Monitor**

En esta ventana se presentan los valores de la muestra instantánea que ha enviado el controlador al establecer la conexión o cada vez que se pulsa el botón **Refrescar**. Los iconos en color verde indican que la bomba correspondiente está en funcionamiento. El botón **Sincronizar** permite actualizar la hora del reloj del controlador con la misma hora que posee el ordenador.

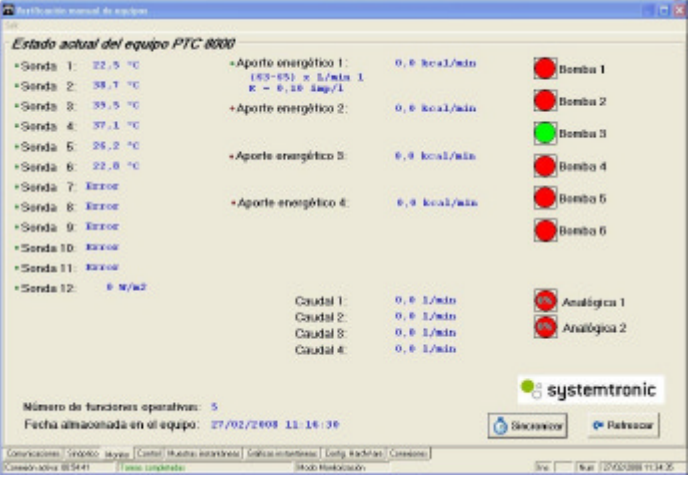

### **3.1 Control manual de las bombas**

Esta función ha permanecido oculta hasta que ha activado la edición al pulsar **ctrl.** y **F11.**

Si se posiciona el puntero del ratón sobre cualquiera de los iconos de las bombas y se pulsa en el ratón el botón secundario, aparecerá una ventana como la que muestra la siguiente figura, cuyos detalles se dan a continuación.

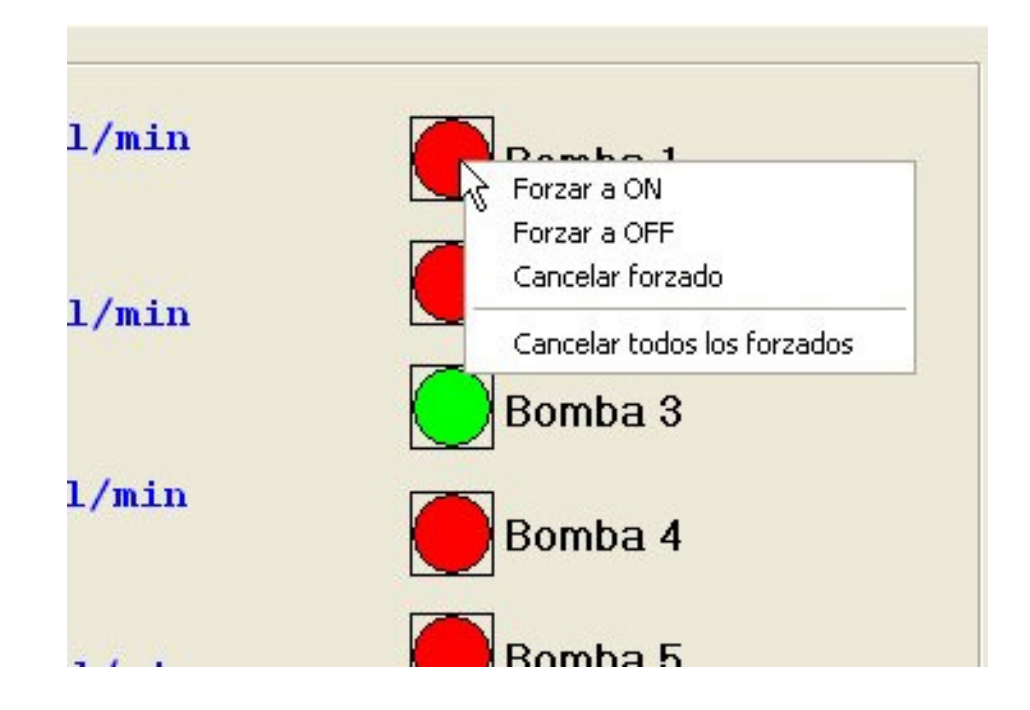

### **3.1.1 Forzar a ON**

Al seleccionar ésta opción, se fuerza la puesta en marcha de la bomba seleccionada, **anulado su control automático** (arranca con los parámetros que tenía definidos).

Para la bomba 3 (apoyo energético) es necesario tener presente que al anular el control automático se impide que éste la pare cuando se alcanza el valor establecido de 40°. La sonda S3 proporciona información de la temperatura en el interior del ínteracumulador instalado en la consola de almacenamiento y control.

Como medidas de seguridad, el ínteracumulador dispone de dos termostatos: uno de temperatura de trabajo accesible al usuario y otro interno de temperatura máxima que impiden que se produzca un problema de sobre temperatura.

Al pulsar **Refrescar,** el icono de la bomba seleccionada cambia al color verde para indicar que se ha puesto en marcha, y la pantalla del controlador muestra la nueva situación mediante un icono.

Las salidas correspondientes a bomba 4, bomba 5 y bomba 6 no se emplean en el equipo.

### **3.1.2 Forzar a OFF**

Al seleccionar ésta opción, se fuerza la parada de la bomba seleccionada **anulado su control automático.** 

Para la bomba 1 (bomba del circuito primario), es preciso tener en cuenta que al anular el control automático se impide que ésta se ponga en marcha cuando se alcanza el valor establecido de S1-S2=6°, por lo cual se puede producir una situación de sobre temperatura en el panel solar.

Este problema se minimiza en el caso de emplear el simulador de panel solar TERMOTEC- 100 puesto que dispone de elementos de protección internos.

La sonda S1 proporciona información de la temperatura en interior del panel solar.

Al pulsar **Refrescar,** el icono de la bomba seleccionada cambia al color rojo para indicar que se ha parado, y la pantalla del controlador muestra la nueva situación mediante un icono.

### **3.1.3 Cancelar forzado**

Con ésta opción se cancela el forzado a ON o a OFF para la bomba seleccionada y ésta vuelve a funcionar bajo los parámetros definidos.

Al pulsar **Refrescar,** el icono de la bomba seleccionada muestra el color correspondiente para ese instante y la pantalla del controlador muestra la nueva situación.

### **3.1.4 Cancelar todos los forzados**

Anula todos forzados a ON o a OFF para todas las bombas y éstas vuelven a funcionar bajo los parámetros definidos.

Al pulsar **Refrescar,** los iconos de las bombas muestran el color correspondiente para ese instante, y la pantalla del controlador muestra la nueva situación.

Todos los forzados se borran con el apagado y encendido de la consola de almacenamiento y control

### **4.0 Control**

Desde ésta pestaña se accede a todas las funciones de control que están definidas en el equipo para su consulta o modificación.

Tal como ya se ha indicado en la introducción, los cambios que se realicen serán permanentes y no se borrarán con un simple apagado y encendido del entrenador, por lo cual será i**mprescindible** devolver los parámetros modificados a su estado inicial sólo de forma manual.

A tal efecto, se han dispuesto copias de la pantalla con los valores iniciales al comienzo de cada descripción para su consulta.

La siguiente figura muestra la pantalla inicial que aparece al seleccionar la pestaña marcada con el texto **Control.**

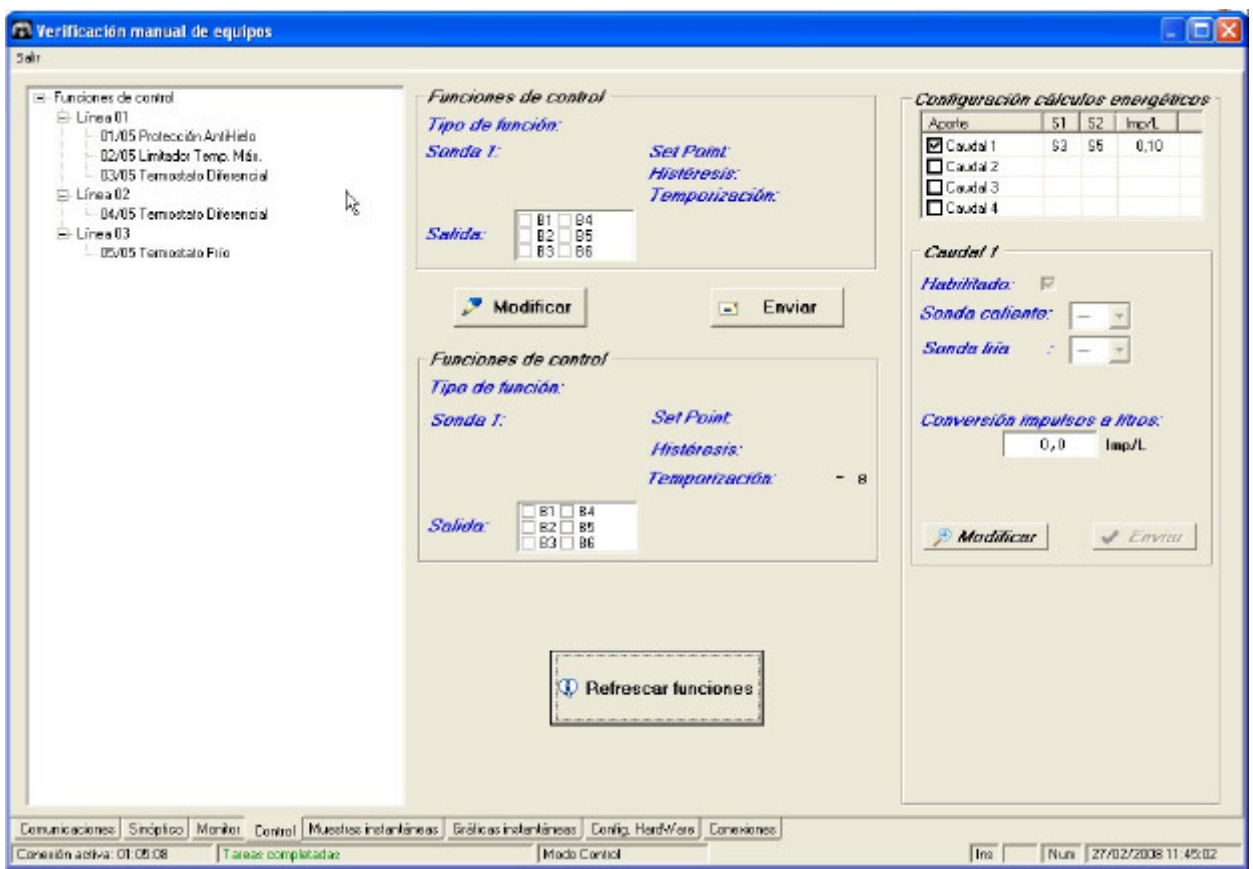

En ésta pantalla se pueden apreciar tres zonas: el lateral izquierdo donde aparece el árbol con las cinco funciones de control que hay definidas, la zona central donde se pueden modificar y enviar al controlador y, por último, el lateral derecho donde se configuran los valores para los cálculos energéticos.

Cuando se selecciona una de las funciones del árbol, la zona central muestra los valores asignados para esa función.

Como se puede apreciar, las funciones del árbol están numeradas desde 01/05 al 05/05, numeración que se emplea en la descripción que sigue.

### **4.1 Función 01/05**

Su denominación es **Protección Anti Hielo** ysu funcionamiento es el siguiente: Los paneles solares se enfrían por la noche, pudiendo alcanzar temperaturas próximas a 0°, lo que supone el peligro de congelación del líquido contenido en los paneles y tuberías de conexión (en el caso de que éste fuera agua).

Para evitar esta situación, se ha incorporado la sonda de temperatura **S6** situada en la toma inferior del panel que, como es conocido, es la más fría. De este modo, cuando la temperatura descienda por debajo de los **4°,** que es la temperatura ajustada en **Set Point,** se pone en marcha la bomba **B1** seleccionada en la casilla **Salida,** como se aprecia en la siguiente figura.

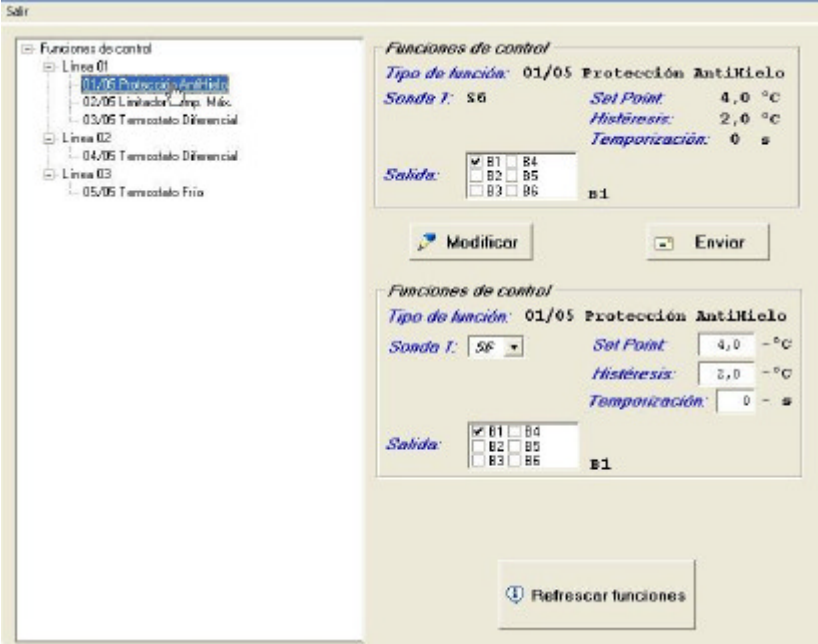

La bomba del circuito primario **B1** se pone en marcha una vez transcurrido el tiempo indicado en **Temporización**, en este caso de forma instantánea por ser cero segundos el tiempo elegido.

La puesta en marcha de B1 provoca que el líquido caliente que está en el interior del intercambiador se mueva hacia el panel solar, calentándolo y evitando de ésta forma el peligro de congelación, aunque a costa de provocar una pérdida de temperatura en el agua almacenada en el ínteracumulador.

La sonda S6 detecta el aumento de temperatura en la entrada del panel por el flujo del líquido caliente proveniente del ínteracumulador, y para la bomba B1 de forma instantánea cuando detecta que el incremento supera el valor fijado en **Histéresis**. El incremento de temperatura fijado para la histéresis conviene que sea pequeño para limitar las citadas pérdidas.

Al pulsar el botón **Modificar** se tiene acceso a las casillas situadas debajo de él y, una vez realizados los cambios, estos son transferidos al controlador al pulsar el botón **Enviar.** Esta acción conlleva un cambio permanente en el funcionamiento del controlador.

El botón **Refrescar funciones** hace que las funciones y sus valores almacenados en el controlador sean enviados de nuevo.

### **4.2 Función 02/05**

Su denominación es **Limitador Temperatura Máxima** y su función es limitar la temperatura máxima del agua contenida en el ínteracumulador, parando para ello la bomba B1 del circuito primario.

Para evitar posibles quemaduras, la temperatura máxima se ha limitado a 60° por tratarse de un equipo didáctico, el cual va a estar sujeto a una continua manipulación. En una instalación real, la temperatura máxima se sitúa generalmente en torno a los 90°.

El calor captado por los paneles es transferido al agua del ínteracumulador por el líquido que bombea B1. Ésta agua es calentada progresivamente y la sonda **S3** mide la temperatura en la zona superior del ínteracumulador, la cual corresponde con el agua más caliente. Cuando la temperatura detectada por **S3** supera el valor ajustado en **Set Point** de **60°**, la bomba **B1** seleccionada en **Salidas** se para de forma inmediata, si en ese momento está en marcha, como corresponde al valor asignado en **Temporización.**

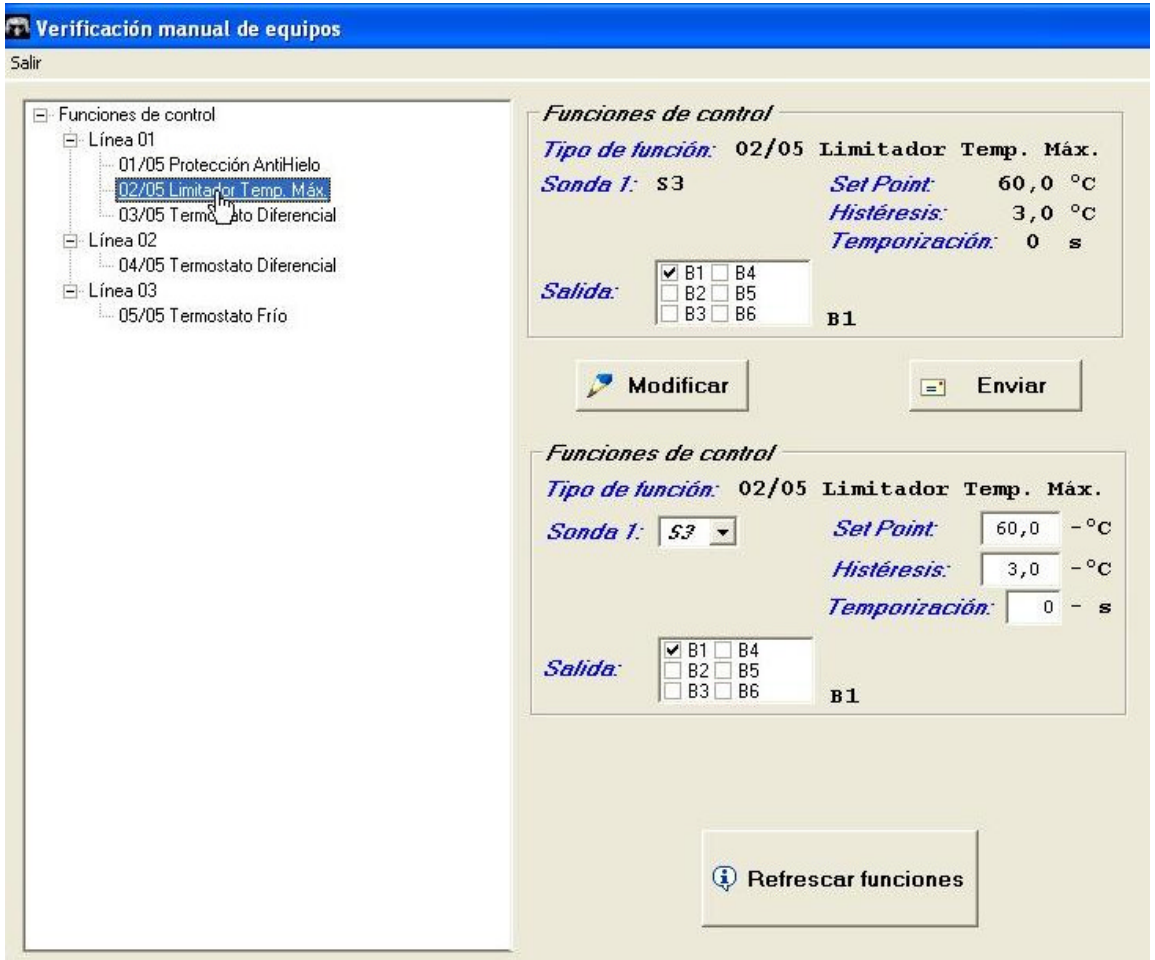

La bomba B1 puede volver a ponerse en marcha cuando **S3** detecte que el decremento de temperatura supera el valor de **3°** fijado para el parámetro **Histéresis,** y la función 03/05 lo permite.

Al pulsar el botón **Modificar** se tiene acceso a las casillas situadas debajo de él y, una vez realizados los cambios, estos son transferidos al controlador al pulsar el botón **Enviar.** Esta acción conlleva un cambio permanente en el funcionamiento del controlador

El botón **Refrescar funciones** hace que las funciones y sus valores almacenados en el controlador sean enviados de nuevo.

### **4.3 Función 03/05**

Es el **Termostato Diferencial** para el control de la bomba del circuito primario B1.

La bomba B1 sólo se puede poner en marcha si lo permiten al mismo tiempo las condiciones definidas en las funciones 02/05 **Limitador Temperatura Máxima** y 03/05 **Termostato Diferencial.**

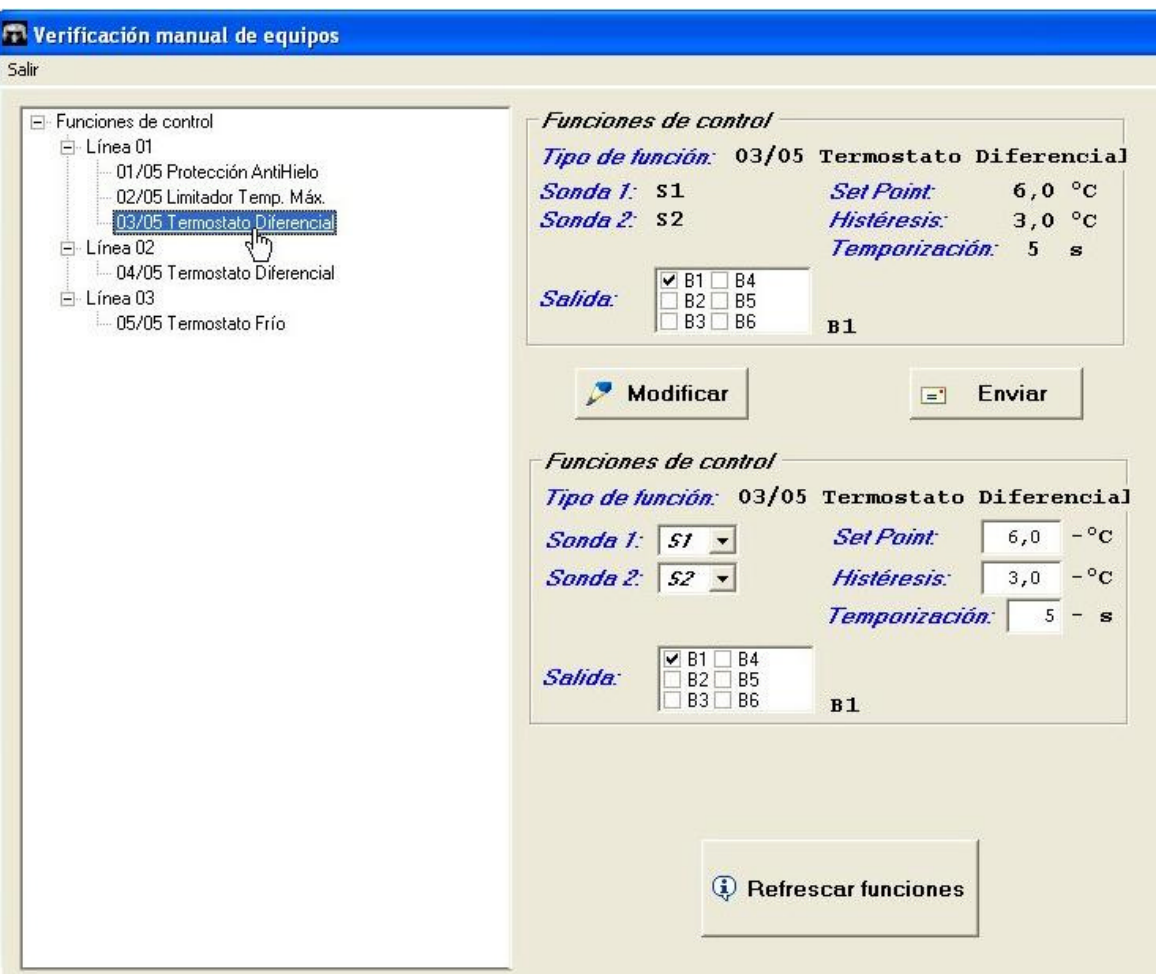

El termostato diferencial de la función 03/05 emplea dos sondas: la **Sonda 1** como sonda caliente y **Sonda 2** como sonda fría**.** 

L**a Sonda 1** es **S1** y se encuentra situada en la conexión superior del panel solar y la **Sonda 2, que es S2,** en la zona inferior del ínteracumulador.

### **DE LÜRENZO**

Cuando la temperatura medida por la sonda **S1** supera en **6°** la de **S2 (**valor ajustado en **Set Point),** la bomba **B1** se pone en marcha con un retardo a la conexión de 5 segundos en correspondencia con el valor seleccionado en la casilla **Temporización**. Ésta temporización permite al controlador tomar varias muestras en ese tiempo, con lo que se evita que la bomba se ponga en marcha de forma innecesaria.

Recuérdese que la bomba B1 sólo se pondrá en marcha si también lo permite la función 02/05, y que permanecerá en marcha mientras que la diferencia entre S1 y S2 sea igual o mayor de 3° debido al ciclo de histéresis.

Al pulsar el botón **Modificar** se tiene acceso a las casillas situadas debajo de él y, una vez realizados los cambios, estos son transferidos al controlador al pulsar el botón **Enviar.** Esta acción conlleva un cambio permanente en el funcionamiento del controlador

El botón **Refrescar funciones** hace que las funciones y sus valores almacenados en el controlador sean enviados de nuevo.

### **4.4 Función 04/05**

Es el **Termostato Diferencial** para el control de la bomba de recirculación del circuito secundario B2.

En ciertas instalaciones de agua caliente sanitaria, como por ejemplo las de un hotel, se evita el despilfarro de agua y energía que supone abrir un grifo y esperar a que llegue el agua caliente instalado una bomba de recirculación que hace retornar el agua caliente sanitaria desde el último punto de consumo hasta la entrada del ínteracumulador, por lo que se mantiene caliente y lista para su uso.

Se ha incluido este termostato para evitar el excesivo desgaste que supondría tener la bomba en continúo funcionamiento, y también para limitar las elevadas perdidas caloríficas en la tubería, las cuales son tanto mayores cuanto mayor es la temperatura del agua que transportan.

El termostato diferencial de la función 04/05 emplea dos sondas. La **Sonda 1** como sonda caliente y la **Sonda 2** como sonda fría**.** 

L**a Sonda 1** es **S3** y se encuentra situada dentro del ínteracumulador en su parte superior, y la **Sonda 2** es **S4** y está dispuesta detrás de la entrada marcada como **Retorno del Aerotermo** de la consola de control y almacenamiento.

Cuando la temperatura medida por la sonda **S3** supera en **12°** la temperatura medida por **S4** debido a que las tuberías se han ido enfriando a consecuencia de las pérdidas**,** la bomba **B2** se pone en marcha con un retardo a la conexión de 5 segundos en correspondencia con el valor seleccionado en la casilla **Temporización**.

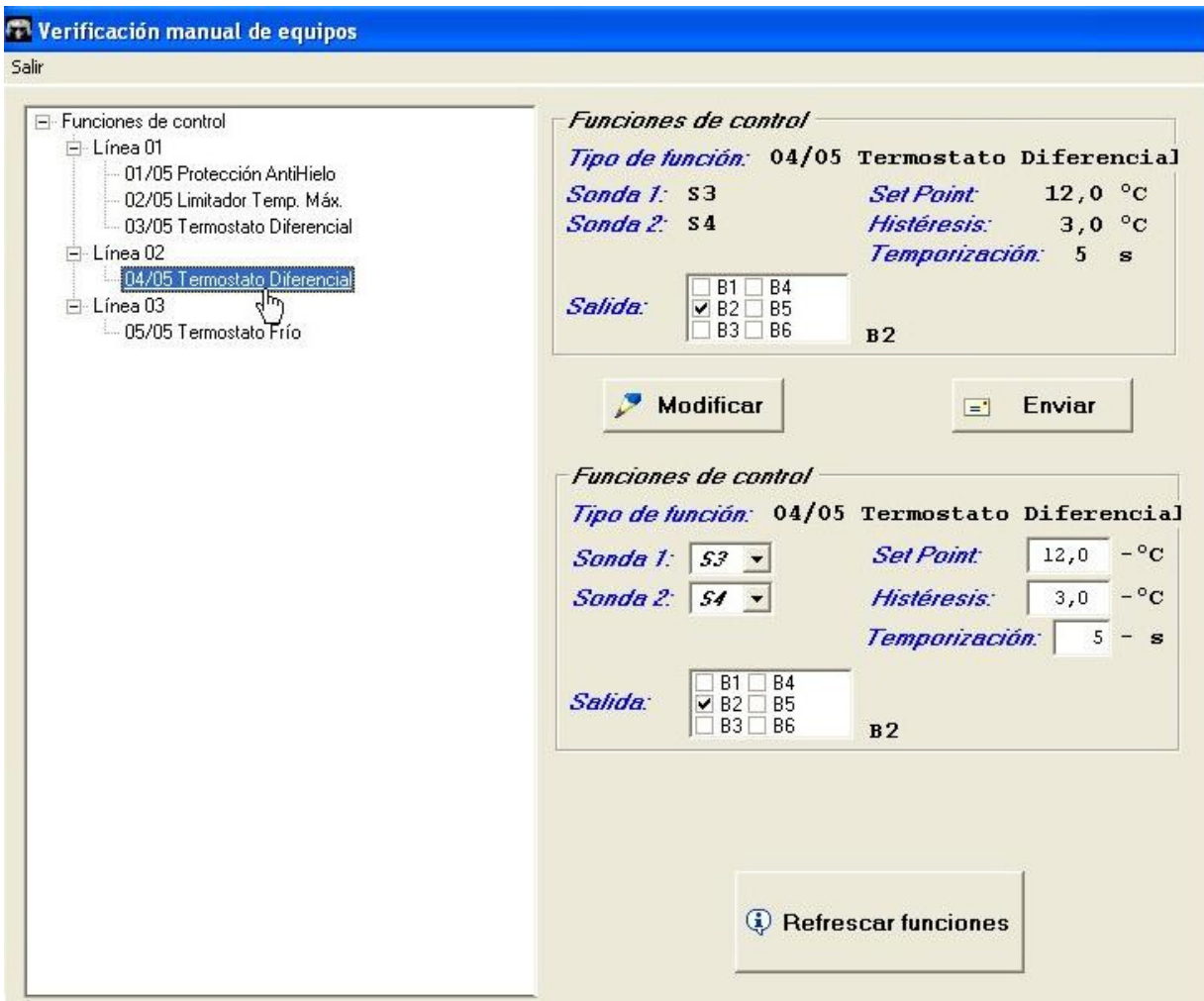

La bomba B2 permanecerá en marcha mientras que la diferencia entre S3 y S4 sea igual o mayor de 9° debido al ciclo de histéresis.

De ésta forma se obtienen tres beneficios: tener agua caliente en cualquier punto de forma casi instantánea, prolongar la vida útil de la bomba y reducir las pérdidas en las tuberías al haberse reducido la temperatura media de las mismas.

Al pulsar el botón **Modificar** se tiene acceso a las casillas situadas debajo de él y, una vez realizados los cambios, estos son transferidos al controlador al pulsar el botón **Enviar.** Esta acción conlleva un cambio permanente en el funcionamiento del controlador

El botón **Refrescar funciones** hace que las funciones y sus valores almacenados en el controlador sean enviados de nuevo.

### **4.5 Función 05/05**

Su denominación es **Termostato frío** y su función es poner en marcha la energía de apoyo cuando el agua contenida en el ínteracumulador desciende por debajo de una determinada temperatura.

En las instalaciones reales, la energía de apoyo la proporciona una caldera exterior y el calor generado se transfiere al ínteracumulador mediante la bomba B3, tal como aparece en el cuadro sinóptico.

En el entrenador, la energía de apoyo es proporcionada por una resistencia eléctrica que se encuentra dentro del ínteracumulador, siendo la salida B3 del controlador la encargada de su manejo.

Para su funcionamiento, sólo se emplea la **Sonda 1,** que es **S3,** situada dentro del ínteracumulador en su parte superior.

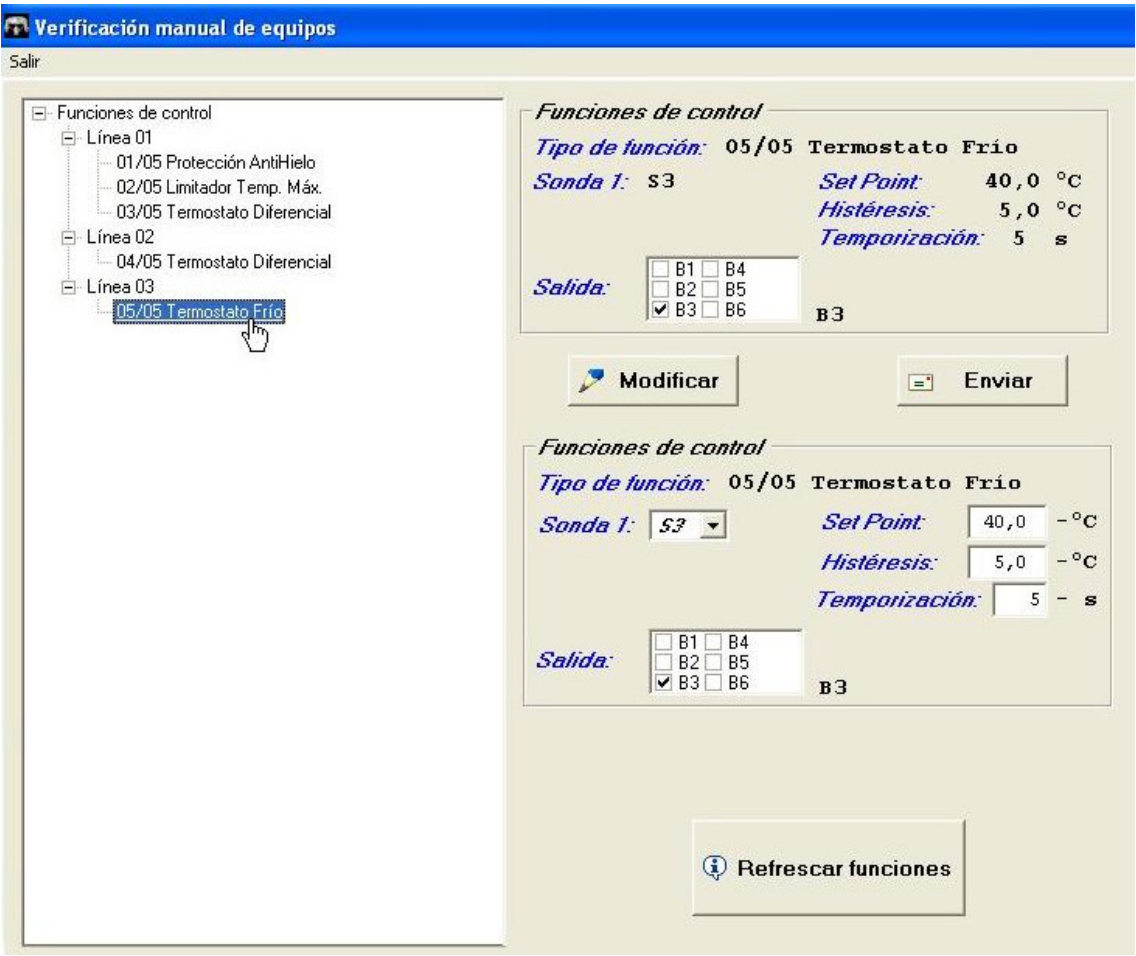

Cuando el panel solar no proporciona calor al agua contenida en el ínteracumulador, ésta comienza a perder temperatura como consecuencia del consumo de ACS y las pérdidas. La sonda **S3** mide la temperatura del agua más caliente en la zona superior del ínteracumulador.

La salida **B3** seleccionada en **Salidas** se activa cuando la temperatura detectada por **S3** desciende por debajo de 35°, valor que corresponde con la temperatura ajustada en **Set Point** menos el valor de la **Histéresis,** con una **Temporización** a la conexión de 5 segundos para permitir al controlador tomar varias muestras y evitar activaciones innecesarias.

La energía de apoyo, que está controlada por la salida B3, se desactiva cuando se rebasa el valor de **40°** ajustado en **Set Point.**

Este ciclo se repite manteniéndose la temperatura del agua entre 40,1° y 34,9° hasta que el panel solar eleve su temperatura por encima de éstos límites.

Al pulsar el botón **Modificar** se tiene acceso a las casillas situadas debajo de él y, una vez realizados los cambios, estos son transferidos al controlador al pulsar el botón **Enviar.** Esta acción conlleva un cambio permanente en el funcionamiento del controlador

El botón **Refrescar funciones** hace que las funciones y sus valores almacenados en el controlador sean enviados de nuevo.

### **4.6 Configuración de cálculos energéticos**

El controlador instalado en el equipo puede proporcionar información de hasta cuatro totalizadores de la energía aportada. Para realizarlo, es necesario que se hayan asignado previamente las sondas de medida de la diferencia de temperatura y del volumen de líquido.

La información del volumen de líquido es proporcionada por un caudalímetro (opcional en el entrenador) que proporciona un determinado número de impulsos eléctricos por cada litro que pasa a través de él.

La siguiente figura muestra los valores preasignados para el primer totalizador.

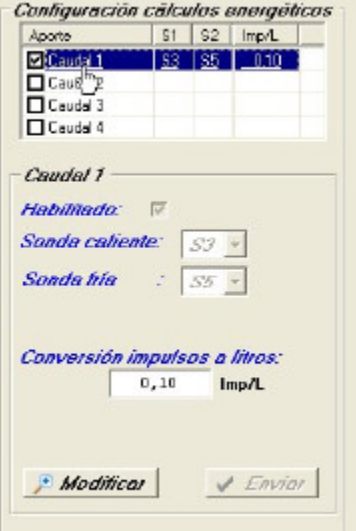

El totalizador preasignado como **Caudal 1** proporciona información sobre el total de energía aportada al sistema, con independencia de que ésta provenga del panel solar o del sistema de apoyo.

El incremento de temperatura es detectado por las sonda caliente **S3** y por la sonda fría **S5**. La sonda S3 mide la temperatura del agua dentro del ínteracumulador y la S5 la temperatura de entrada del agua fría.

El valor de la casilla **Conversión impulsos a litros** está determinado por las características del caudalímetro instalado en la entrada del agua fría, debiendo coincidir el valor ajustado con el valor proporcionado por el caudalímetro para que el cálculo sea correcto.

El botón **Modificar** permite realizar cambios para las sondas fría y caliente, así como para la conversión de impulsos en cada uno de los cuatro totalizadores.

La siguiente figura muestra el cambio experimentado al pulsar el botón **Modificar**.

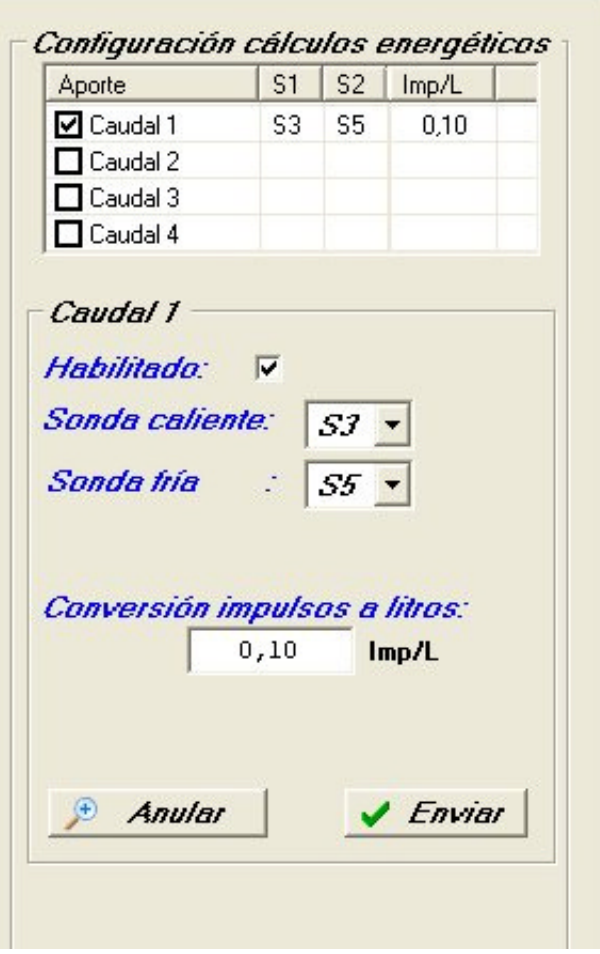

Como se puede apreciar en esa pantalla, las casillas **Habilitado**, **Sonda caliente**, **Sonda fría** y **Conversión impulsos a litros** han quedado resaltadas y se pueden modificar.

Una vez realizados los cambios, éstos son transferidos al controlador cuando se pulsa el botón **Enviar.** Esta acción conlleva un cambio permanente en los totalizadores del controlador.

**Nota:** Cuando se realiza alguna modificación en las sondas fría o caliente y se pulsa el botón **Enviar,** se produce el error que aparece en la figura siguiente.

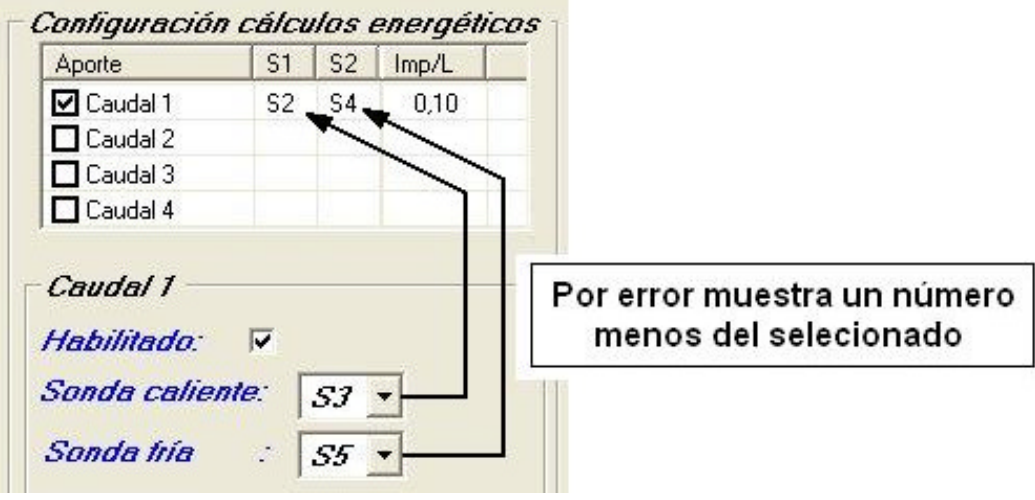

Los valores válidos son los seleccionados **S3** y **S5**.

Este error no afecta al funcionamiento del controlador por tratase sólo de una disfunción en la visualización.

Esta pantalla muestra los valores correctos cada vez que se reinicia la comunicación entre el controlador y el ordenador.

### **5.0 Configuración hardware**

Pantalla informativa del número de dispositivos y su denominación. No es operativa para este controlador.

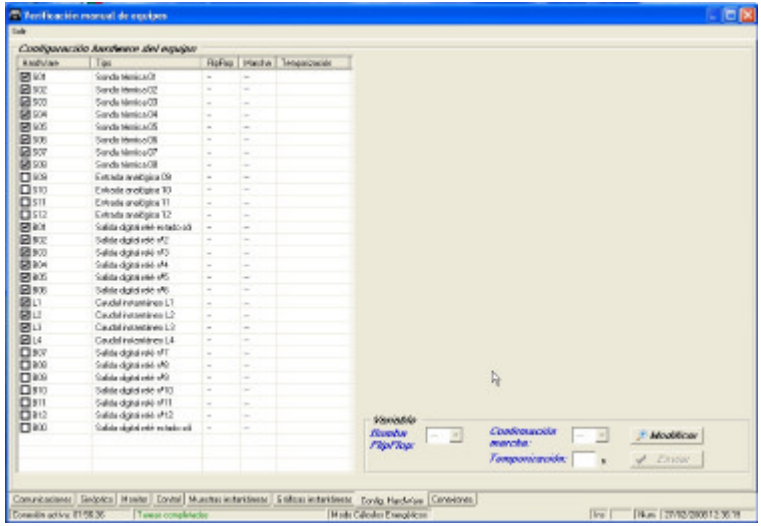

Cuando el panel solar no proporciona calor al agua contenida en el ínteracumulador, ésta comienza a perder temperatura como consecuencia del consumo de ACS y las pérdidas. La sonda **S3** mide la temperatura del agua más caliente en la zona superior del ínteracumulador.

La salida **B3** seleccionada en **Salidas** se activa cuando la temperatura detectada por **S3** desciende por debajo de 40°, valor que corresponde con la temperatura ajustada en **Set Point** con una **Temporización** a la conexión de 5 segundos para permitir al controlador tomar varias muestras y evitar activaciones innecesarias.

La energía de apoyo, que está controlada por la salida B3, se desactiva cuando se rebasa el valor de **45°** que corresponde con el valor ajustado en **Set Point** más el valor de la histéresis.

Este ciclo se repite manteniéndose la temperatura del agua entre 45,1° y 39,9° hasta que el panel solar eleve su temperatura por encima de éstos límites.

Al pulsar el botón **Modificar** se tiene acceso a las casillas situadas debajo de él y, una vez realizados los cambios, estos son transferidos al controlador al pulsar el botón **Enviar.** Esta acción conlleva un cambio permanente en el funcionamiento del controlador

El botón **Refrescar funciones** hace que las funciones y sus valores almacenados en el controlador sean enviados de nuevo.

### **4.6 Configuración de cálculos energéticos**

El controlador instalado en el equipo puede proporcionar información de hasta cuatro totalizadores de la energía aportada. Para realizarlo, es necesario que se hayan asignado previamente las sondas de medida de la diferencia de temperatura y del volumen de líquido.

La información del volumen de líquido es proporcionada por un caudalímetro (opcional en el entrenador) que proporciona un determinado número de impulsos eléctricos por cada litro que pasa a través de él.

La siguiente figura muestra los valores preasignados para el primer totalizador.